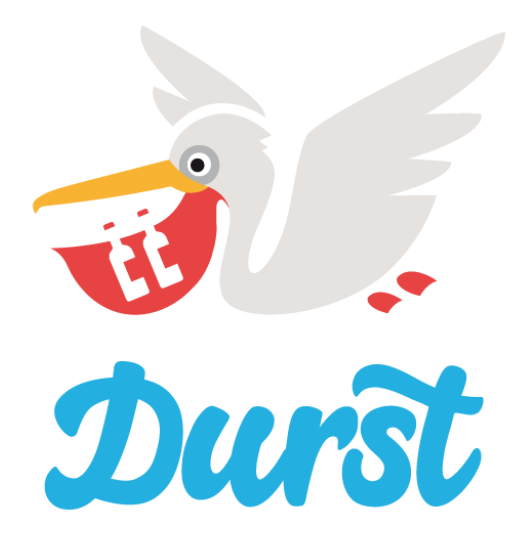

# **Benutzerhandbuch Driver App**

Driver App Version 4.2 Stand: 31.03.2021

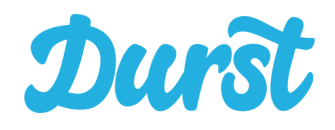

# <span id="page-1-0"></span>**lnhaltsverzeichnis**

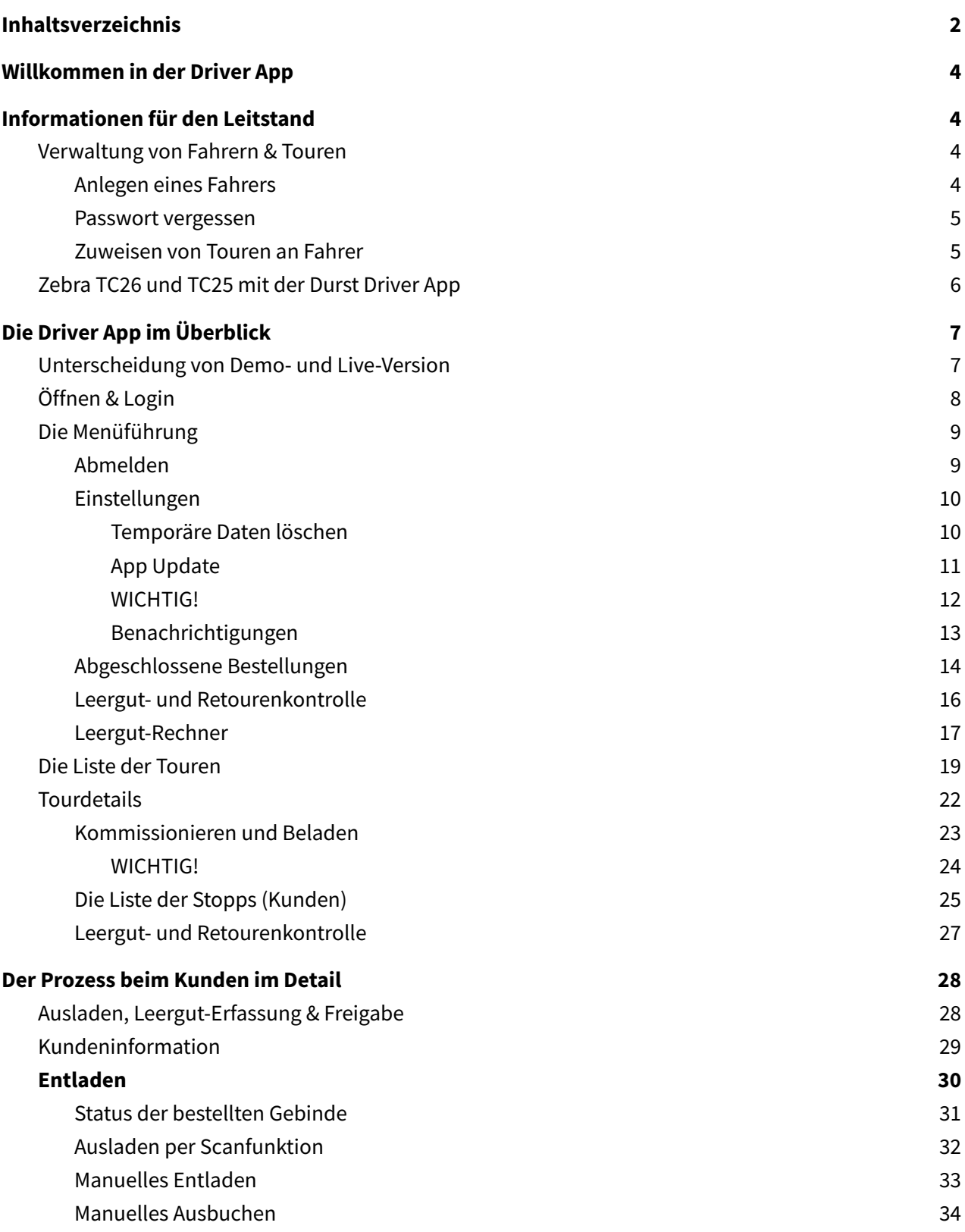

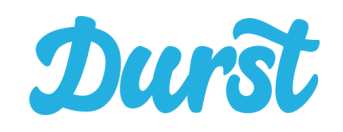

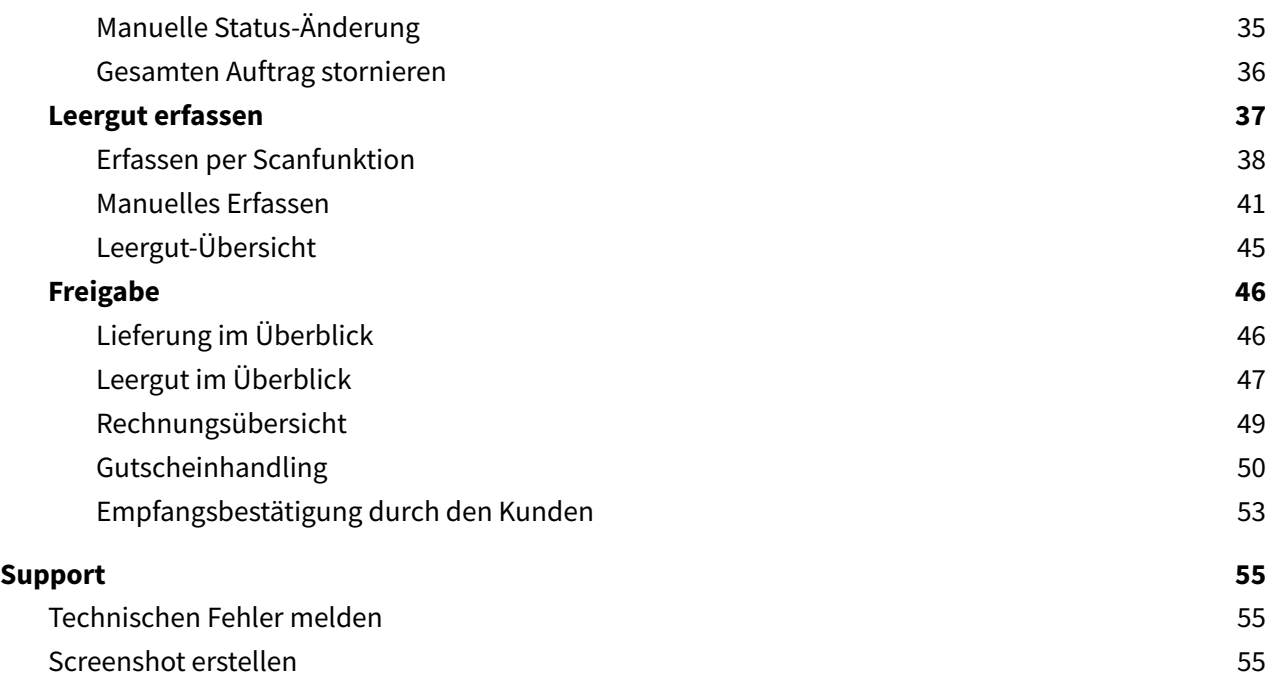

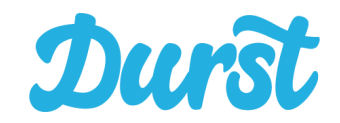

# <span id="page-3-0"></span>**Willkommen in der Driver App**

Wir freuen uns Ihnen heute die Driver App im neuen Gewand vorstellen zu dürfen, die ab sofort Ihren Auslieferungsprozess über Durst vereinfacht. Die aktuelle Version der Driver App umfasst einen automatischen Updateprozess der Driver App selbst, die optionale Zuordnung von Fahrern zu Touren, die Unterstützung von Kommissionierung und Beladung, die Navigation zum Kunden, den Entladeprozess des bestellten Vollguts beim Kunden, die Leergut-Erfassung sowie die Abrechnung der Bestellung inklusive Empfangsbestätigung durch den Kunden.

# <span id="page-3-1"></span>**Informationen für den Leitstand**

Im Folgenden finden Sie generelle Informationen über die Verwaltung von Fahrern und Touren, das Smartphone TC26 und TC25 von Zebra und die Installation sowie den Download der Driver App.

### <span id="page-3-2"></span>**Verwaltung von Fahrern & Touren**

Bevor eine Nutzung der Driver App möglich ist, legen Sie als Leitstand im Durst Händlerbereich Ihre Fahrer mit einem eigenen Profil an. Anschließend können Sie einzelne konkrete Touren Ihren Fahrern zuordnen.

#### <span id="page-3-3"></span>**Anlegen eines Fahrers**

Unter dem Reiter "Touren / Fahrzeuge" sowie der Unterkategorie "Fahrer" legen Sie zunächst einen neuen Fahrer an, indem Sie auf "Neuer Fahrer" klicken.

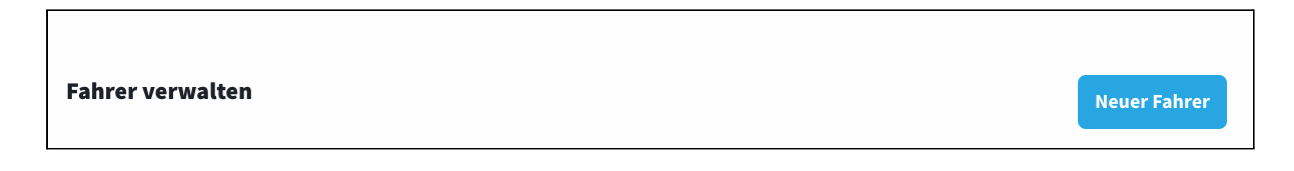

Anschließend öffnet sich eine Eingabemaske zum Anlegen neuer Fahrer. Bitte füllen Sie die vorgegebenen Felder vollständig aus und schließen den Vorgang mit Speichern ab. Die E-Mail-Adresse und das Passwort dienen als Zugangsdaten für den Fahrer. Jede E-Mail Adresse kann nur einmal vergeben werden.

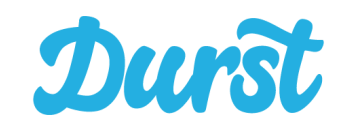

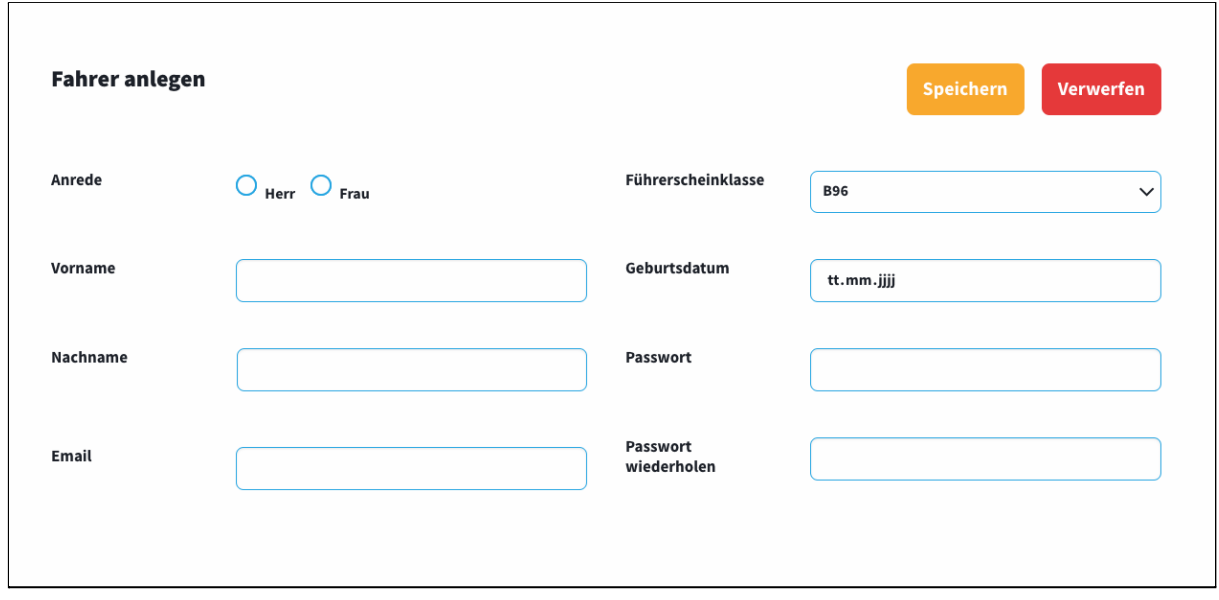

#### <span id="page-4-0"></span>**Passwort vergessen**

Sollte Ihr Fahrer sein Passwort vergessen haben, können Sie dieses als Leitstand im Händlerbereich unter "Fahrer" ändern, indem Sie auf den gelben Button "Werkzeug" des entsprechenden Fahrers klicken. Es öffnet sich die Eingabemaske (siehe Anlegen eines Fahrers), in der Sie ein neues Passwort eingeben können.

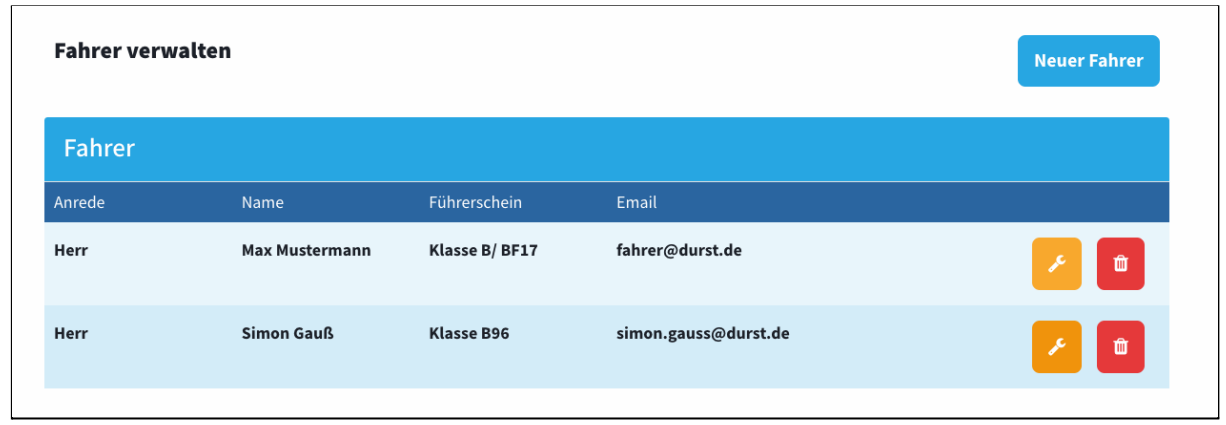

#### <span id="page-4-1"></span>**Zuweisen von Touren an Fahrer**

Unter dem Reiter "Touren / Fahrzeuge" sowie der Unterkategorie "Konkrete Touren" können Sie für jede Tour über eine "Dropdownauswahl mit allen Fahrern" am rechten Rand einen Fahrer hinterlegen. Aktuell gibt es keinerlei Beschränkungen bei der Zuweisung der Touren, d.h. Sie können jedem Fahrer auch mehrere, gleichzeitig stattfindende Touren zuweisen. Haben Sie eine Tour einem Fahrer zugeordnet, können Sie die Bestellungen dieser Tour ausschließlich über den Driver App Account des Fahrers abschließen.

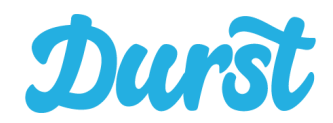

Diese Zuordnung ist weiterhin optional. Sollten Sie die Tour keinem Fahrer zuzuordnen kann diese von allen Fahrern gesehen und bearbeitet werden.

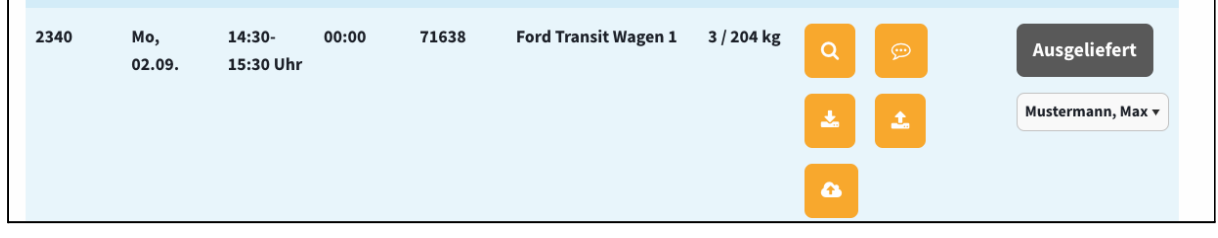

### <span id="page-5-0"></span>**Zebra TC26 und TC25 mit der Durst Driver App**

Die Bedienung der Driver App ist speziell entwickelt für den Betrieb über die Android Geräte Zebra TC26 und TC25 (ausgelaufenes Vorgängermodell). Im Rahmen des Onboardings bietet Durst jedem Händler die entsprechenden Geräte mit passendem Zubehör und der vorinstallierten Driver App an. Eine Nutzung der App über dritte Endgeräte kann technisch funktionieren, wird von Durst aber technisch nicht supportet. Auch Wartungen für andere Geräte fallen nicht unter die Dienstleistung von Durst. Für einen Betrieb von Durst über andere Geräte als die beiden Folgenden übernimmt Durst keine Haftung.

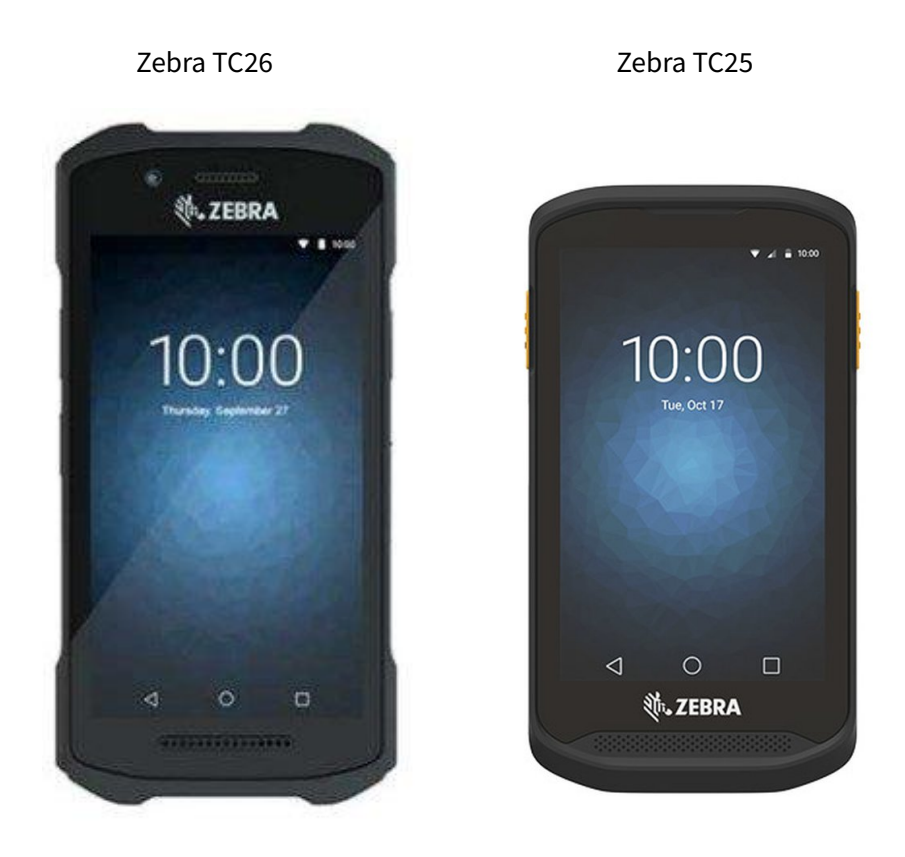

Da die Driver App 4.2 einen automatischen Update Prozess beinhaltet, sind manuelle Installationen durch den Leitstand vorbehaltlich technischer Probleme nicht vorgesehen. Wie Updates funktionieren lesen Sie im Bereich "Einstellungen" und "Update".

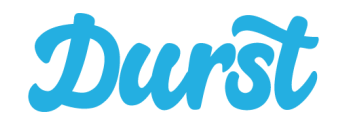

# <span id="page-6-0"></span>**Die Driver App im Überblick**

### <span id="page-6-1"></span>**Unterscheidung von Demo- und Live-Version**

Um Ihnen die Möglichkeit von ausführlichen Tests der Software über den gesamten Prozess zu bieten, gibt es von der Driver App eine Demo- und eine Live-Version.

Die Demo-Version funktioniert identisch, greift aber auf die Testumgebung von Durst zu. Legen Sie also Liefergebiete, Touren, Fahrzeuge, Fahrer und Bestellungen in Ihrem Durst Demo-Account an, können Sie mit der Demo-Version der Driver App darauf zugreifen.

Ob Sie sich in der Demo- oder der Live-Version der Driver App befinden, erkennen Sie an der Serverumgebung, die Ihnen per Schriftzug auf dem Login-Bildschirm mitgeteilt wird, sofern es sich um eine Demo-Version handelt. Die Live Version (rechts) kommt ohne diese Information aus:

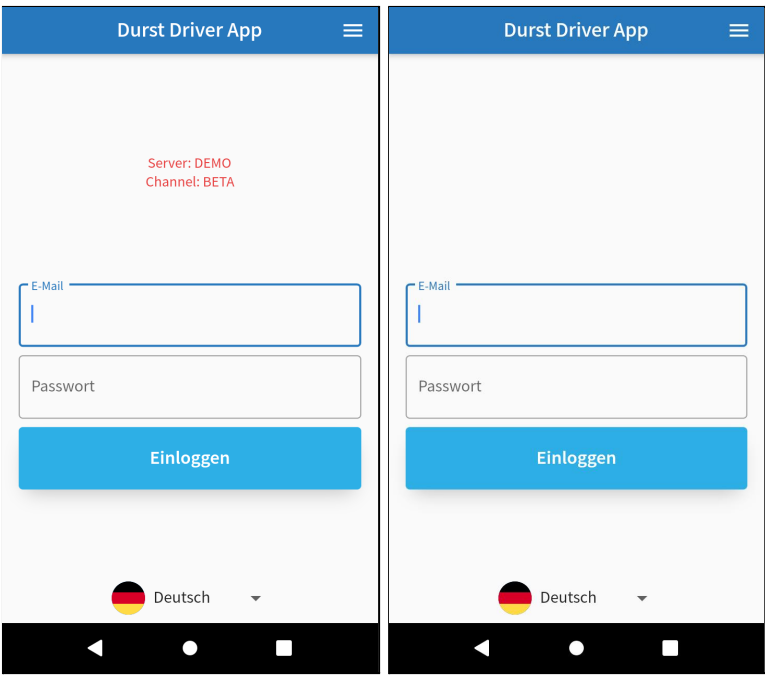

Die Demo Umgebung dient dem ausführlichen Test des vollständigen Prozesses ohne Beschränkungen. Es handelt sich zu keiner Zeit um reale Zahlungsdaten und durch Tests wird das Live-System in keinster Weise beeinträchtigt.

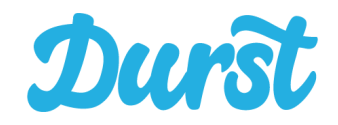

### <span id="page-7-0"></span>**Öffnen & Login**

Beim Klicken auf das gelbe Icon "Durst Driver App" auf dem Homescreen Ihres Zebra Geräts öffnet sich die Anmeldeseite.

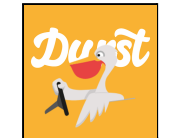

Über diese können Sie sich mit Ihrer E-Mail-Adresse und dem erstellten Passwort anmelden.

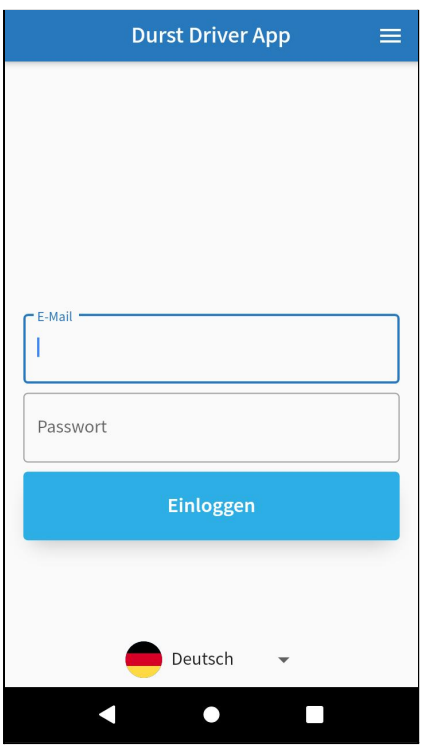

Bei der Anmeldung wird Ihre E-Mail-Adresse automatisch auf eine sinnvolle Zusammensetzung geprüft. Das Passwort wird versteckt dargestellt. Sobald beide Daten eingegeben sind, können Sie sich über den Button Einloggen anmelden.

Über das Dropdown-Feld unten mittig können Sie außerdem eine andere Sprache wählen. Derzeit ist die App in Deutsch und Englisch verfügbar.

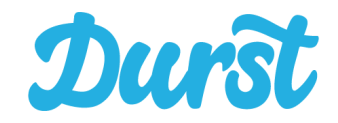

### <span id="page-8-0"></span>**Die Menüführung**

**Durst Driver App** 

 $\equiv$ 

Die Menüführung ist von jedem Bildschirm der Driver App aus zu erreichen. Dort können Sie sich Ausloggen, in die Einstellungen gehen und den Status Ihrer abgeschlossenen Bestellungen sehen.

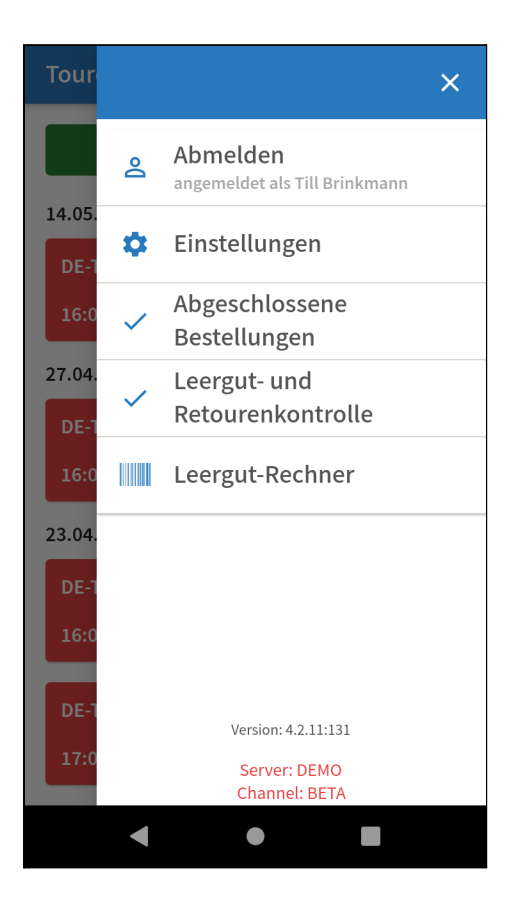

#### <span id="page-8-1"></span>**Abmelden**

Durch den Logout stellen Sie sicher, dass keine anderen unbefugten Personen Zugriff auf die personenbezogenen Daten und Logs Ihrer Bestellabschlüsse innerhalb der App bekommen. Nach dem Logout können Sie sich mit dem selben Account erneut oder einem anderen Account anmelden. Die Daten, die sich auf einen Fahrer Account beziehen, z.B. die von einem bestimmten Account aus abgeschlossenen Bestellungen, können nur von diesem speziellen Account aus gesehen werden.

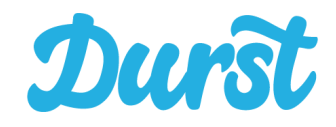

### <span id="page-9-0"></span>**Einstellungen**

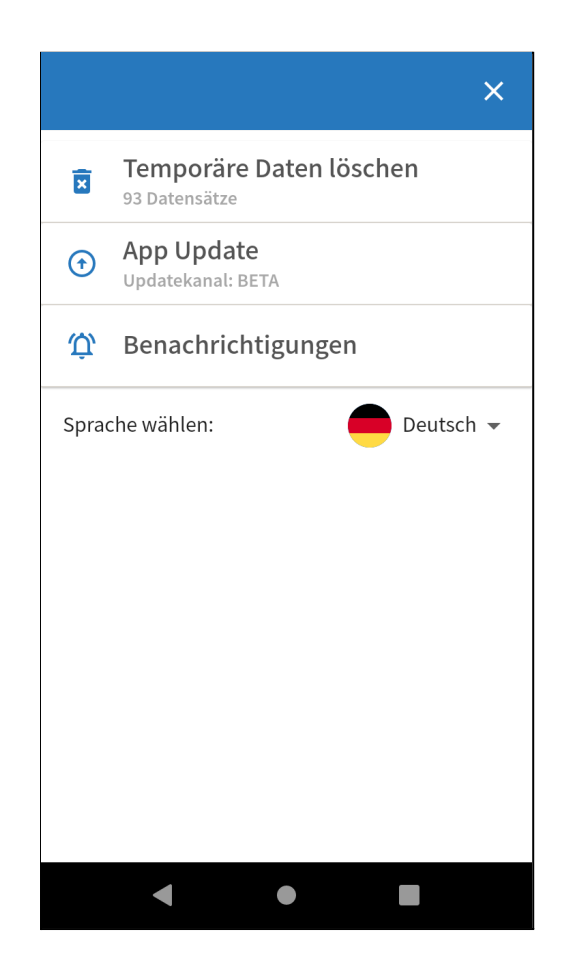

<span id="page-9-1"></span>**Temporäre Daten löschen**

Der Button "Temporäre Daten löschen" löscht die Daten aus der App, die die Driver App vom Durst Backend Server erhalten hat und forciert ein komplettes Update der Daten vom Server. Dazu gehören die Stammdaten (Produktinformationen, GTINs, Leergutdaten) und alle Tourdaten, die dem eingeloggten Fahrer-Account freigegeben wurden.

Nutzen Sie diese Funktion nicht, so werden die Stammdaten der App (zum Einsparen von Datenvolumen) nur alle 24 Stunden automatisch aktualisiert.

Diese Funktion ist für den Fall vorgesehen, falls sich kurzfristig Veränderungen an den Stammdaten ergeben haben (Erweiterung Sortiment, GTINs, Pfand-SKUs).

Wie Sie standardmäßig nur die Tour-Daten aktualisieren können, lesen Sie im Bereich "Liste der Touren".

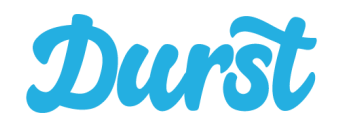

#### <span id="page-10-0"></span>**App Update**

Ab der Version 2.0 beinhaltet die Driver App eine automatische Updatefunktion. Loggen Sie sich in Ihren Account ein und es steht eine neue Version der Driver App zum Download bereit, bekommen Sie das per Nachricht angezeigt.

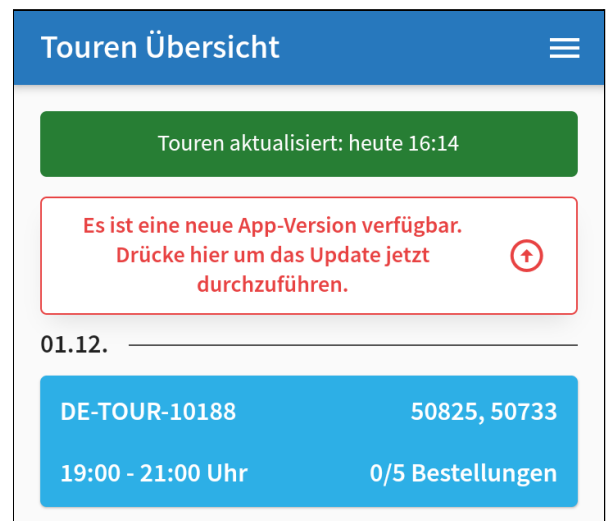

Im Einstellungsmenü können Sie nun per Klick auf "App Update" die neue Version herunterladen. Wir empfehlen Ihnen diese Updates wenn möglich im WLAN herunterzuladen um Traffic über Ihren Mobilfunkanbieter zu sparen.

Nach einem Klick auf "Update" wird die neue App Version zunächst angezeigt. wobei der Fortschritt des Downloads durch den Statusbalken zu verfolgen ist. Nach dem Download öffnet sich ein Fenster in dem die Installation der App durch Klick auf "Installieren" bestätigt werden muss.

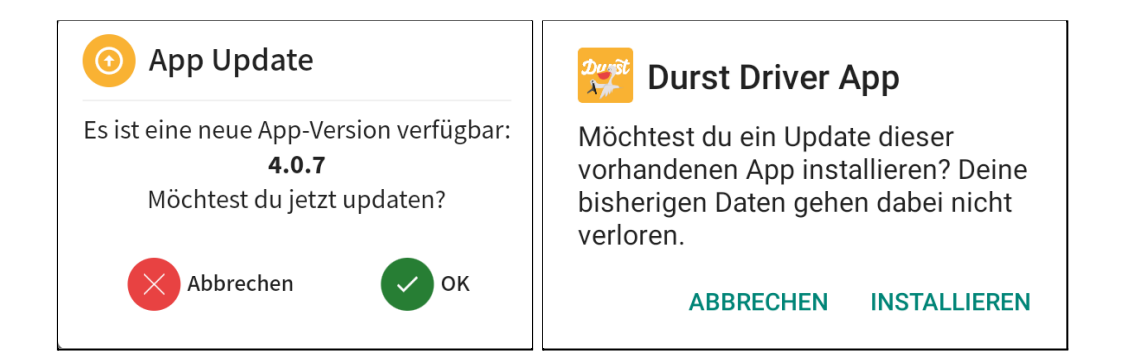

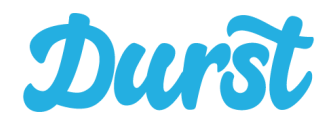

Nun wird die neue Version der App installiert. Die erfolgreiche Installation wird anschließend bestätigt.

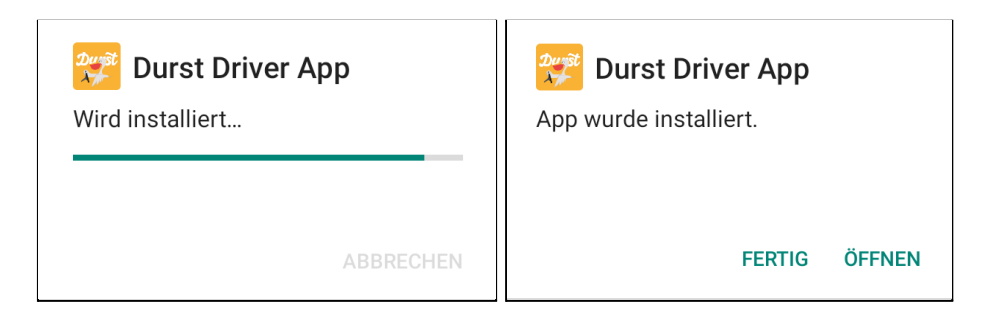

#### <span id="page-11-0"></span>**WICHTIG!**

Sollten Sie das TC25 einsetzen, so müssen Sie (je nach installierter Android Version) nach der Installation der App Version 4.2 einen Neustart des Geräts vornehmen, um den Scanner wie gewohnt nutzen zu können. Der Umstieg von Version 3.0 auf 4.2 hinterlegt Konfigurationen, die erst durch einen Neustart des Geräts verfügbar werden.

Nach dem Update wird die neue Versionsnummer nun im aufgeklappten Menü angezeigt.

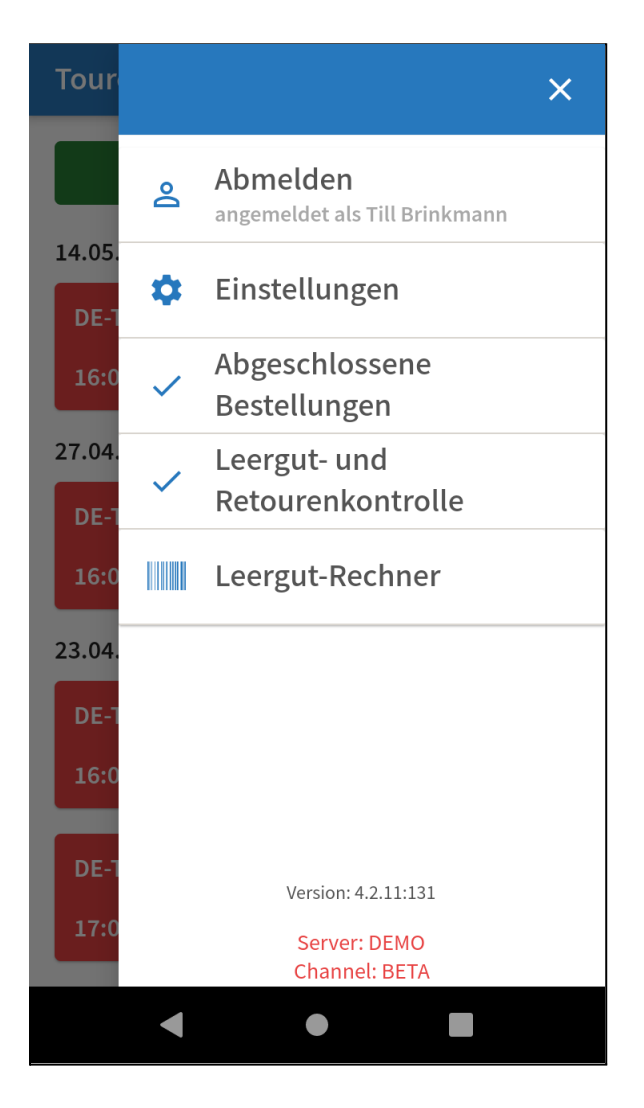

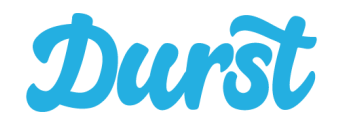

#### <span id="page-12-0"></span>**Benachrichtigungen**

Über den Menüpunkt "Benachrichtigungen" kommen Sie zu den Einstellungen der Driver-App in Android. Hier können Sie definieren, ob die App Ihnen auch pro-aktiv Benachrichtigungen ausspielen darf.

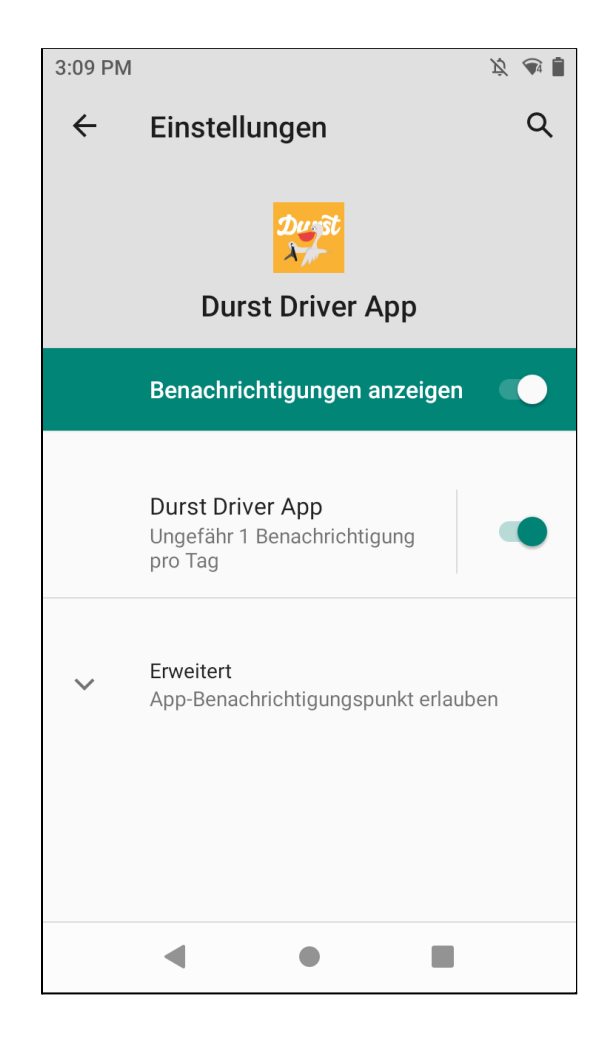

Benachrichtigungen werden Ihnen z.B. angezeigt, wenn Bestellungen erfolgreich abgeschlossen wurden, aber genauso wenn keine Internetverbindung besteht und derzeit nur im Offline-Modus die Bestellungen abgeschlossen werden.

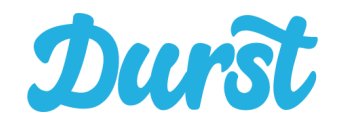

#### <span id="page-13-0"></span>**Abgeschlossene Bestellungen**

Auf dieser Seite werden alle über dieses Gerät und diesen Account abgeschlossenen Bestellungen des letzten Tages angezeigt, sofern die Daten nicht zwischenzeitlich manuell über die Einstellungen gelöscht wurden..

Aufgrund der Offline-Funktionalität der Driver App haben abgeschlossene Bestellungen einen Status. Wird eine Bestellung z.B. aufgrund der fehlenden Internetverbindung nicht sofort erfolgreich abgeschlossen, so wird der Abschluss erneut und erneut wieder versucht, bis eine Verbindung hergestellt werden konnte.

Endgültig abgeschlossen ist eine Bestellung erst, wenn Sie das grüne Flag "abgeschlossen" hat.

Abgeschlossene Bestellungen bleiben so lange in der Liste, bis ein ["Temporäre](#page-9-1) Daten Löschen" (Einstellungen) erfolgt ist. Hiermit können Sie alle Bestellungen aus dieser Übersicht entfernen.

Die Liste ist geordnet und strukturiert nach Touren (neueste zuerst) und innerhalb der Tour sortiert nach Bestellabschluss.

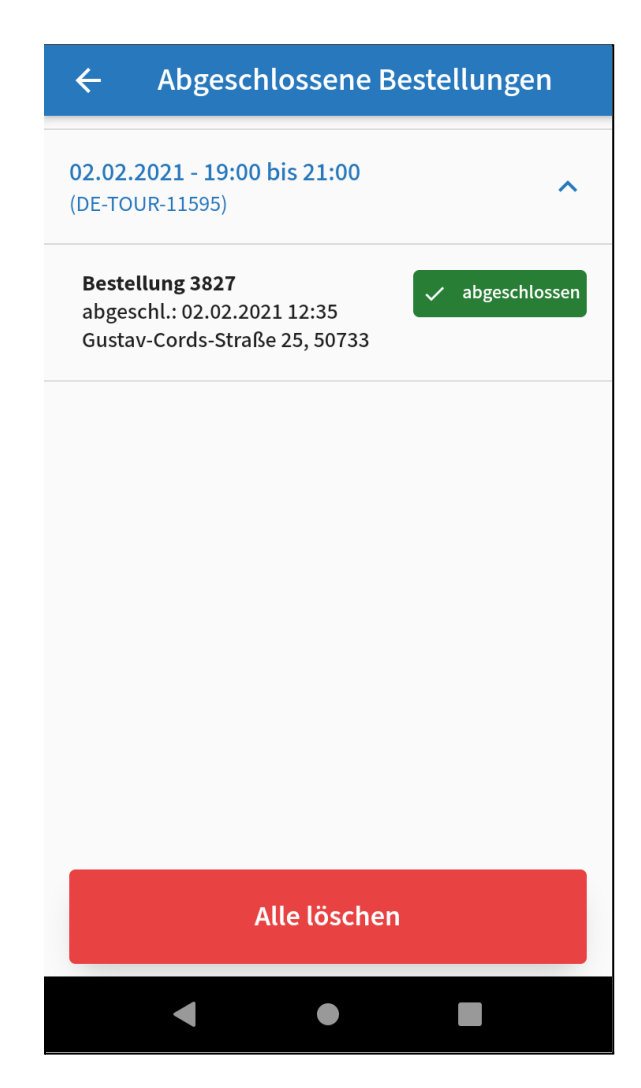

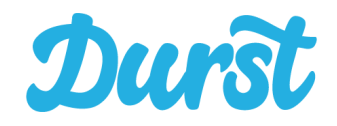

Per Klick auf eine Bestellung können die Details zum Bestellabschluss aufgerufen werden, auch um die Auslieferung vor Ort für den Fahrer zu dokumentieren. Änderungen können selbstverständlich nicht vorgenommen werden.

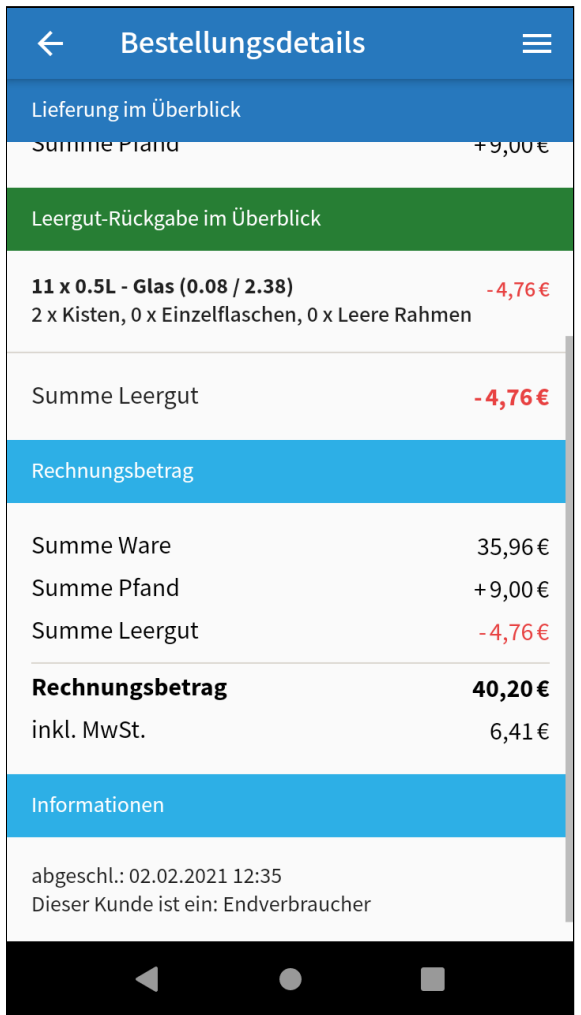

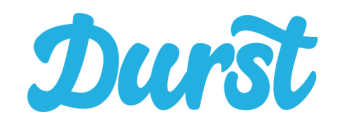

#### <span id="page-15-0"></span>**Leergut- und Retourenkontrolle**

Über den Menüpunkt "Leergut- und Retourenkontrolle" kann der Fahrer sich die von ihm zurückgenommenen Leergüter und retournierten Vollgüter der Kunden kumuliert nach Tour anzeigen lassen. Ziel ist es, dass der Fahrer kontrollieren kann, welches Leergut sich in seinem Auto befinden sollte. Nach dem Abschluss einer Tour wird zudem der Abgleich zwischen vom Händler erwarteten Mengen (EDI-Auftrag) und tatsächlichen Mengen im Auto erleichtert.

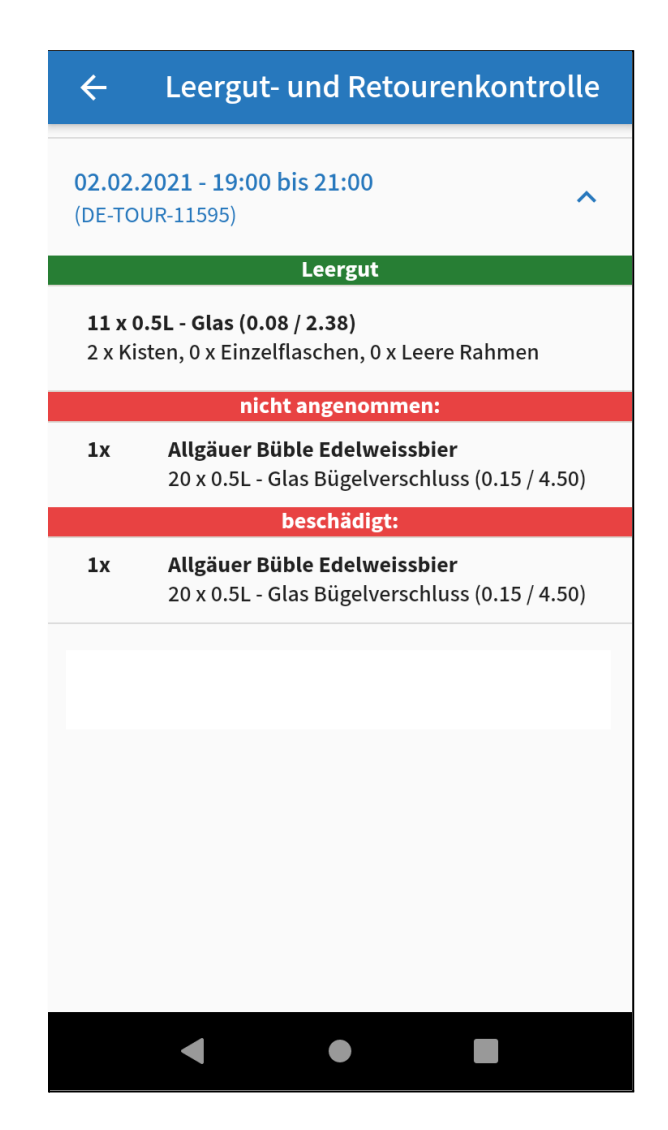

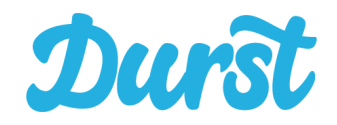

#### <span id="page-16-0"></span>**Leergut-Rechner**

Über den Menüpunkt "Leergut-Rechner" kann der Fahrer jederzeit Leergut per Scan oder manuell erfassen, um eine reine Leergut durchzuführen. Diese Dienstleistung bieten einige Händler an und der Rechner dient der korrekten und einfach Werterfassung und Addition. Die Funktion ist eine Kopie der Leergut-Erfassung in normalen Kundenbestellungen die im späteren im Bereich Leergut [erfassen](#page-39-0) behandelt wird, mit dem Unterschied, dass die Werte nicht an einem Auftrag hängen und somit ein reines Kontrollinstrument für den Fahrer sind.

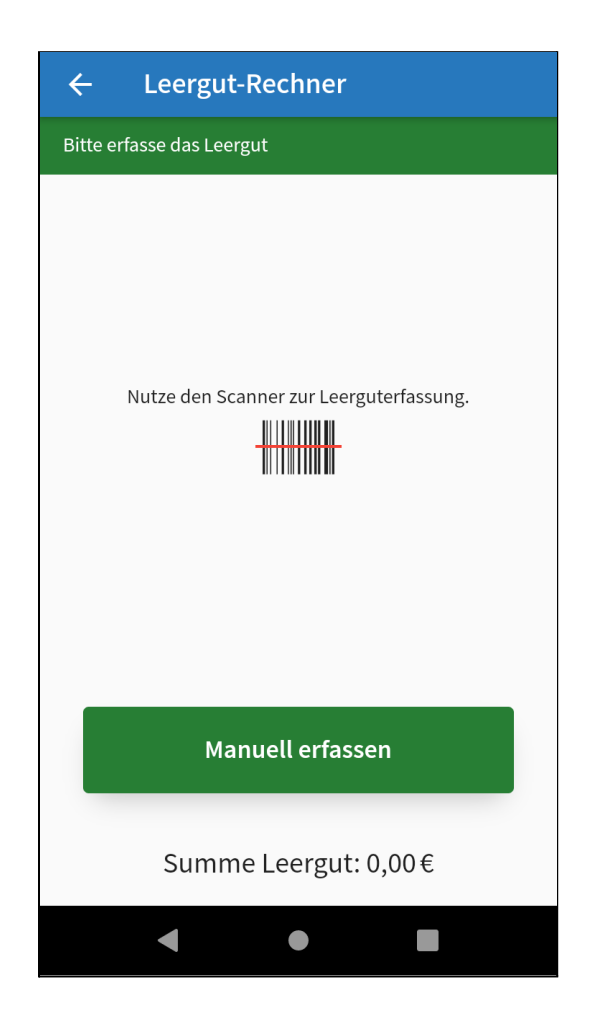

Durch Scan oder durch Klick auf "Manuell erfassen" können Leergut Produkte hinzugefügt werden.

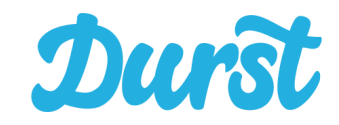

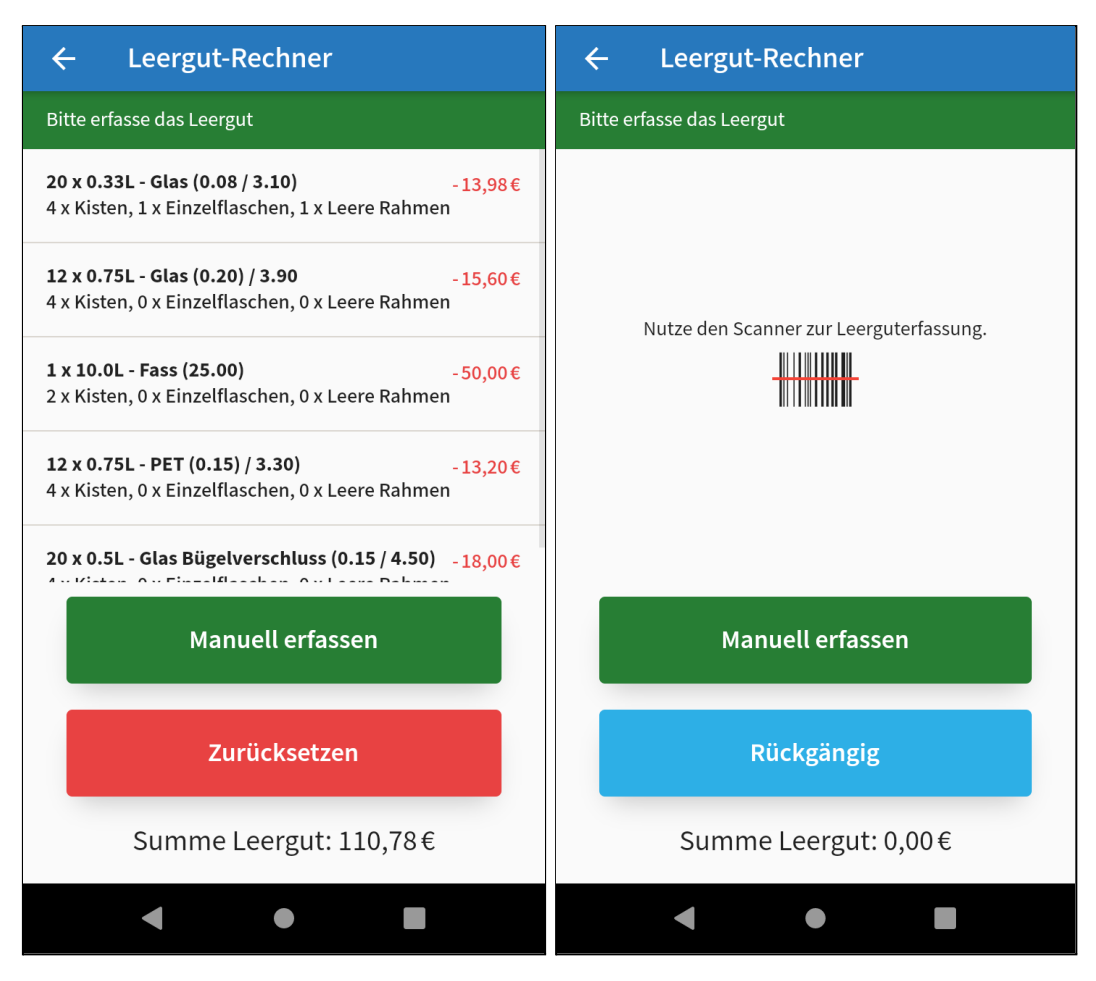

Erfasste Leergüter werden untereinander dargestellt und können per Klick auf wieder bearbeitet werden. Die Summe des erfassten Leerguts wird unten zentral angezeigt. Durch Klick auf "Zurücksetzen" lässt sich die Liste leeren um erneut zu beginnen. Sollte das Zurücksetzen ein Versehen gewesen sein, lassen sich die Werte durch Klick auf "Rückgängig" wiederherstellen.

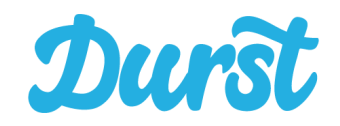

### <span id="page-18-0"></span>**Die Liste der Touren**

Nachdem Sie sich eingeloggt haben, öffnet sich automatisch direkt der Bildschirm mit der Liste der Touren, die Ihrem eingeloggten Account zur Auswahl stehen sollen. Sollten der App noch keine Tourdaten vorliegen werden diese automatisch vom Server abgerufen (Bild 1). Wurden diese abgerufen, sehen Sie sowohl alle konkret Ihrem Fahrer-Account oder eben noch gar keinem Fahrer-Account zugewiesenen offenen Touren der Vergangenheit bis einschließlich heute, die bereit sind zur Auslieferung.

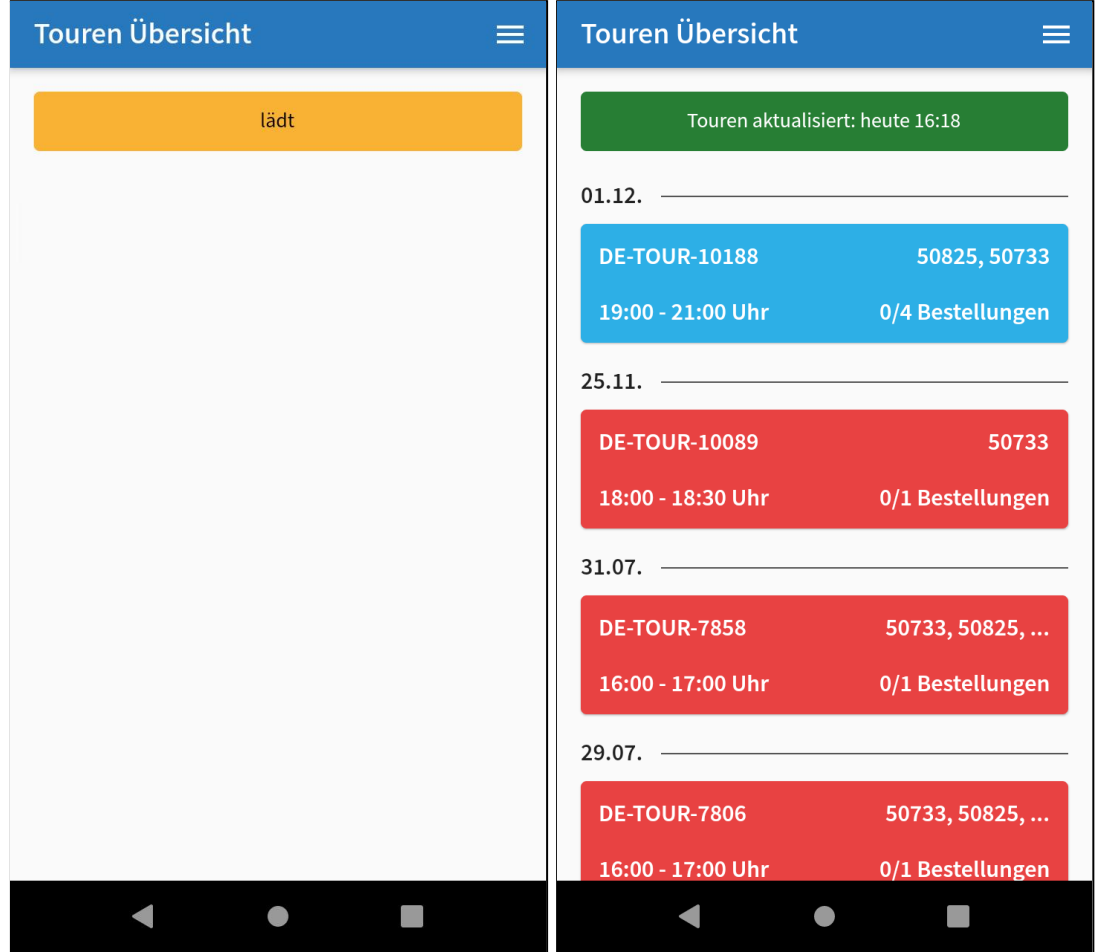

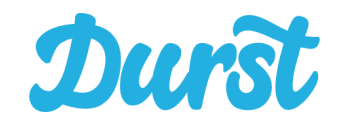

Durch einen "Swipe" nach unten (Wischen des Bildschirms per Finger nach unten) kann der Aktualisierungsvorgang der Tourdaten jederzeit wiederholt werden. Dabei werden die bisher geladenen Daten allerdings nicht gelöscht, um zu verhindern, dass Ihnen im Falle einer fehlenden Internetverbindung plötzlich gar keine Daten mehr zur Verfügung stehen. Erst ein erfolgreiches Neuladen der Daten ersetzt die alten Tourdaten.

#### **Tipp:**

Das Laden und die Aktualisierung der Tourdaten / Stammdaten kann einen hohen Datentransfer mit sich bringen. Im Idealfall bekommen Sie die Möglichkeit Ihre Daten per WLAN im Lager / in der Zentrale herunterzuladen. Eine Aktualisierung unterwegs ist natürlich auch möglich. Über die Masse an Aktualisierungsvorgänge im Laufe eines Monats unterwegs wird das mobile Datenvolumen Ihres Telefonvertrags dennoch hoch belastet.

Es lohnt sich daher, wenn möglich die Daten per WLAN zu laden und eine Aktualisierung unterwegs eher in Ausnahmefällen zu machen.

Die Touren sind nach Datum von neu (oben) nach alt (unten) sortiert. Aktuelle Touren, deren Auslieferung sich noch nicht in Verzug befindet, sind blau. Touren in Verzug (ggf. wurde vergessen einzelne Bestellungen abzuschließen) sind rot.

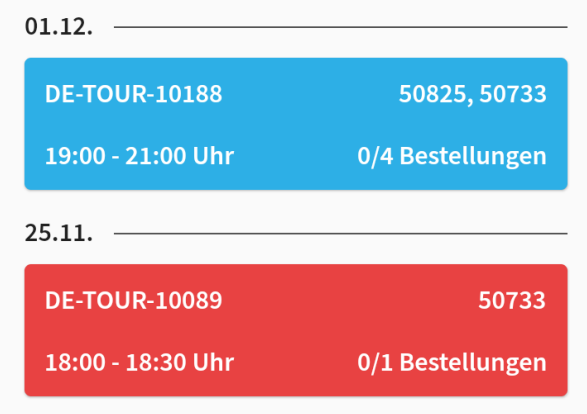

Durch Klick auf einen Tour-Button öffnet sich der Bildschirm "Liste der Kunden (Stopps) einer Tour" die im nächsten Kapitel behandelt wird.

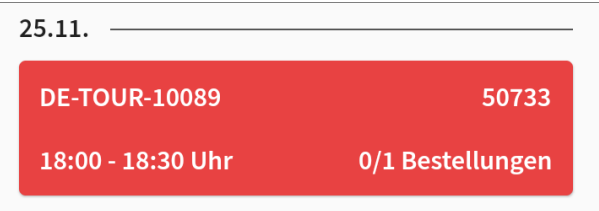

Der Tourbutton beinhaltet die Tournummer, die PLZ Gebiete, die angefahren werden müssen, den Zeitraum der Tour (Uhrzeit von und bis) und die Anzahl der abgeschlossenen Bestellungen von allen

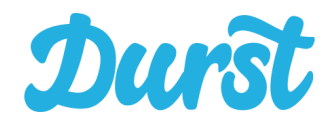

offenen Bestellungen (0/2). Die Anzahl erhöht sich mit dem Abschluss einzelner Bestellungen dieser Tour.

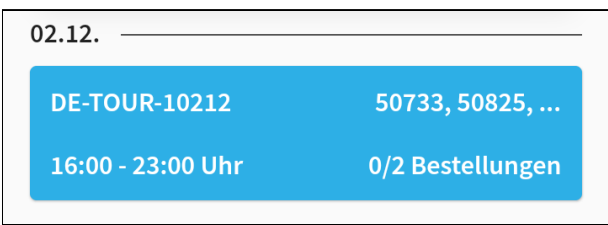

Wurden alle Bestellungen einer Tour ausgeliefert und erfolgreich abgeschlossen, dann wird der Button in der Folge grün.

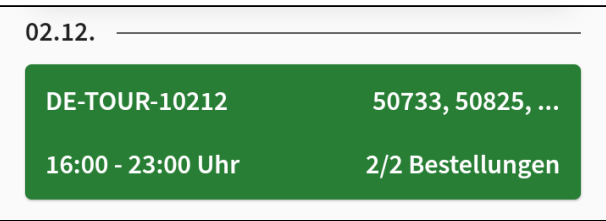

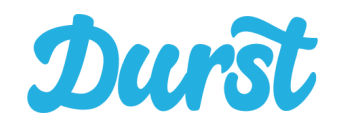

### <span id="page-21-0"></span>**Tourdetails**

Öffnen Sie eine Tour per Klick auf einen Tourbutton in der "Liste der [Touren](#page-18-0)", öffnen sich die Tourdetails mit Details zur Kommissionierung und Beladung der Tour im oberen Bildbereich, einer Liste der Kunden sowie der Leergut- und Retourenkontrolle am Ende der Liste der Kunden.

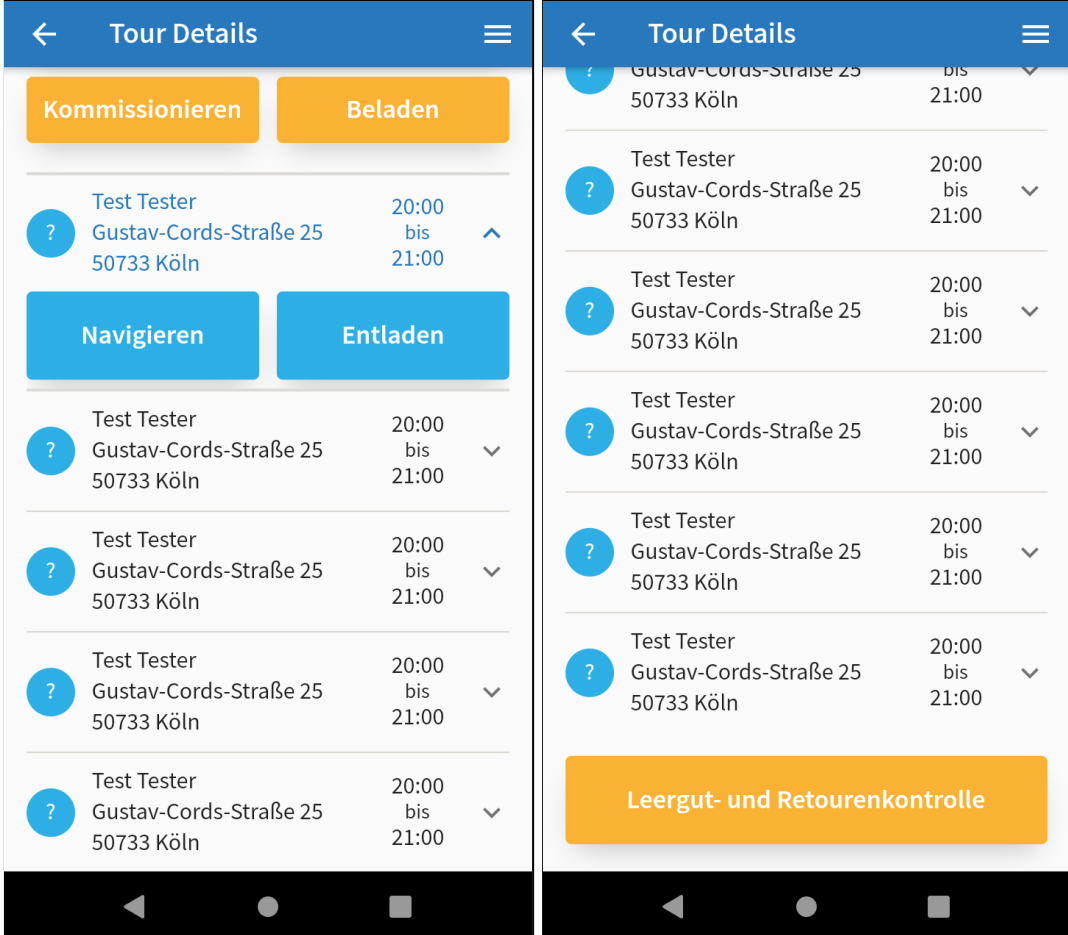

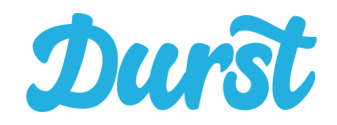

### <span id="page-22-0"></span>**Kommissionieren und Beladen**

Oberhalb der ersten Kunden befinden sich die beiden Buttons "Kommissionieren" und "Beladen".

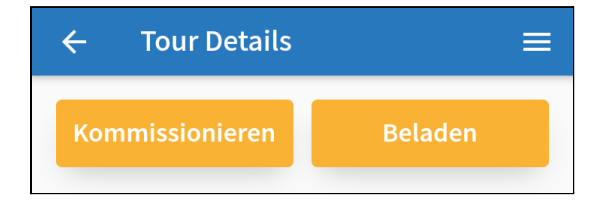

Bei einem Klick auf "Kommissionieren" öffnet sich eine Übersicht über alle Vollgut-Artikel der Tour mengenmäßig kumuliert nach alphabetischer Reihenfolge.

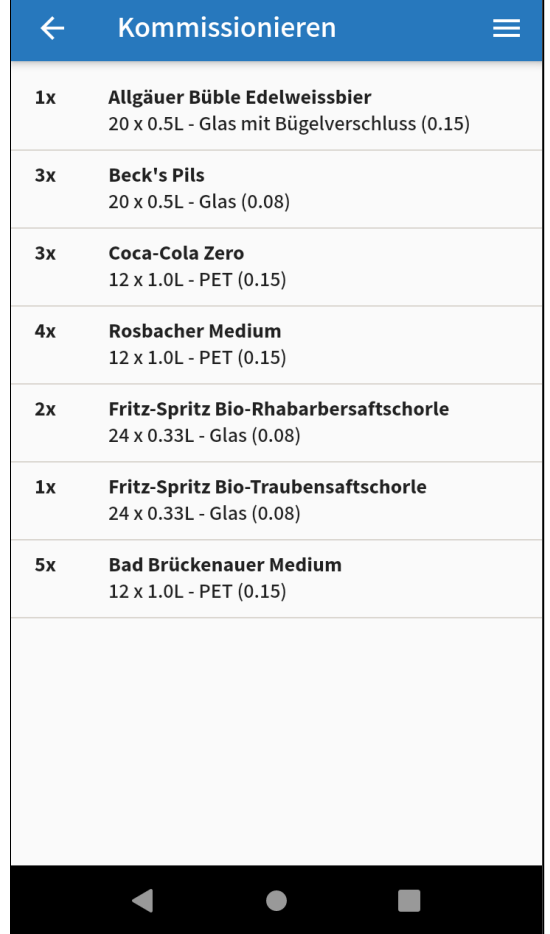

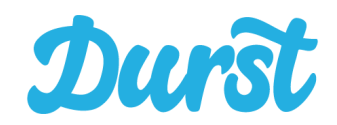

Bei einem Klick auf "Beladen" öffnet sich eine Übersicht über alle Vollgut-Artikel der Tour, sortiert nach dem LIFO Prinzip (Last in First Out). Die Waren des zuletzt belieferten Kunden werden zuerst in der Liste aufgeführt. Auf diese Weise ist die Erreichbarkeit der Waren auf der Ladefläche des Fahrzeugs für die Tour optimiert.

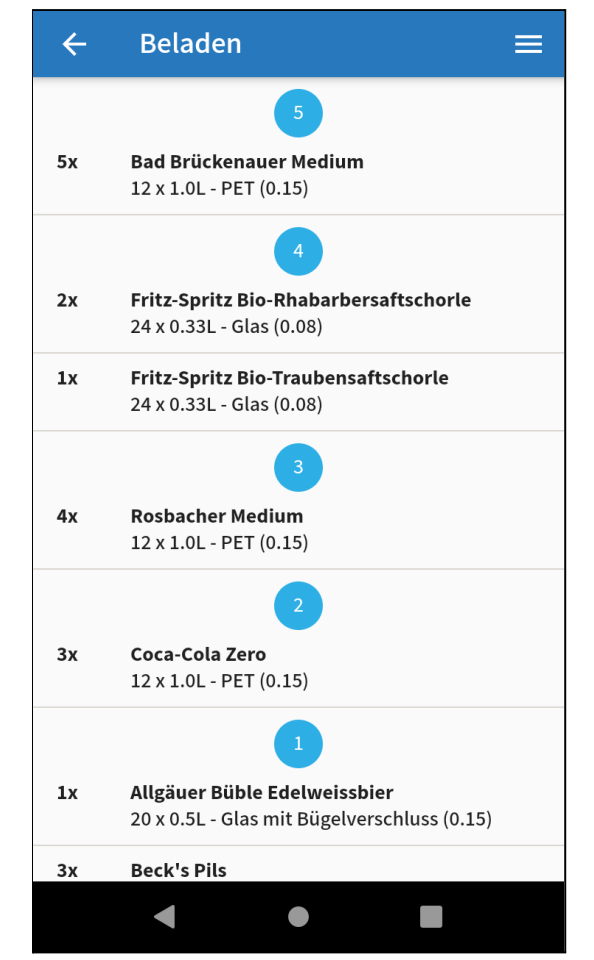

#### <span id="page-23-0"></span>**WICHTIG!**

Die Reihenfolge der Beladeliste basiert auf der Routenoptimierung Ihrer Tour. Diese Optimierung findet einmalig nachdem Ende der Vorlaufzeit einer Tour statt. Bedeutet: Betrachten Sie die Beladeliste vor Ablauf der Vorlaufzeit, ist diese noch nicht optimiert. Ob Ihre Tour bereits optimiert wurde, erkennen Sie an der Liste der [Stopps](#page-18-0).

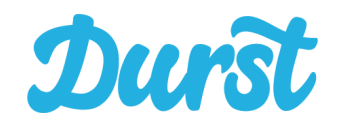

### <span id="page-24-0"></span>**Die Liste der Stopps (Kunden)**

Die Liste von Stopps wird von Durst unter Berücksichtigung der gewählten Zeitfenster der Kunden optimiert. **Sofern Sie sich an die Reihenfolge der Liste halten, fahren Sie die zeitlich schnellstmögliche Route.**

Die Optimierung der Route wird allerdings erst nach Ende der Vorlaufzeit jeder Tour vorgenommen. So lange zeigt Ihnen die App die Tour zwar an, aber mit Fragezeichen in den Kreisen für die Reihenfolge und einem Hinweis zur fehlenden Optimierung.

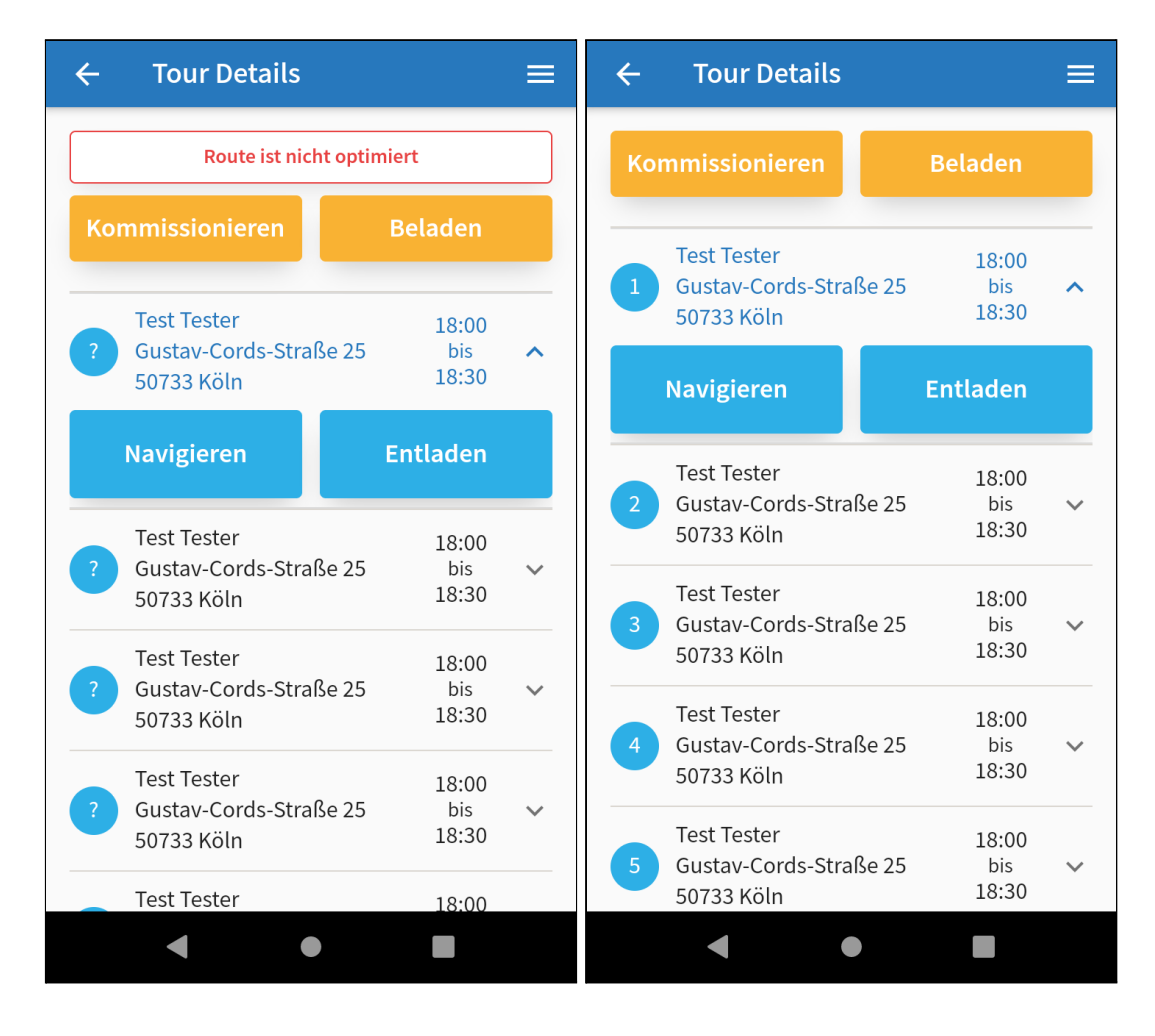

Standardmäßig sind die Felder "Navigation" und "Entladen" nur für den ersten/nächsten Kunden der Liste sichtbar. Durch einen Klick auf den Listeneintrag werden diese dann auch für spätere Kunden auf der Tour ausgeklappt und sichtbar.

Sollten Sie einen oder mehrere Kunden überspringen und damit die optimale Reihenfolge verlassen bekommen Sie einen Warnhinweis, den Sie bestätigen müssen. (Anmerkung: Die übersprungenen offenen Bestellungen bleiben natürlich weiterhin offen.)

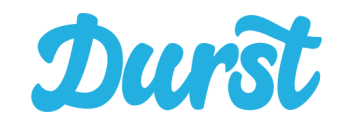

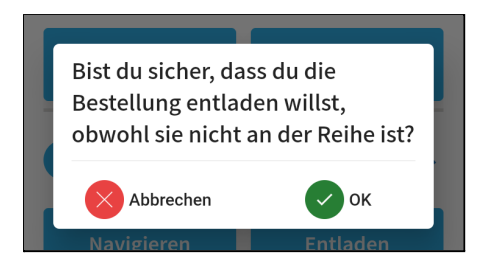

Den Kunden können Sie nun ansteuern, in dem Sie auf den Button "Navigieren" klicken.

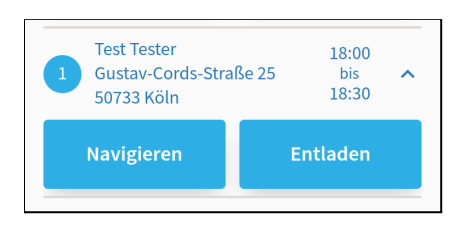

Nun springt die App in die Google Maps App. Dort kann die Auto-Navigation zum Kunden gestartet werden.

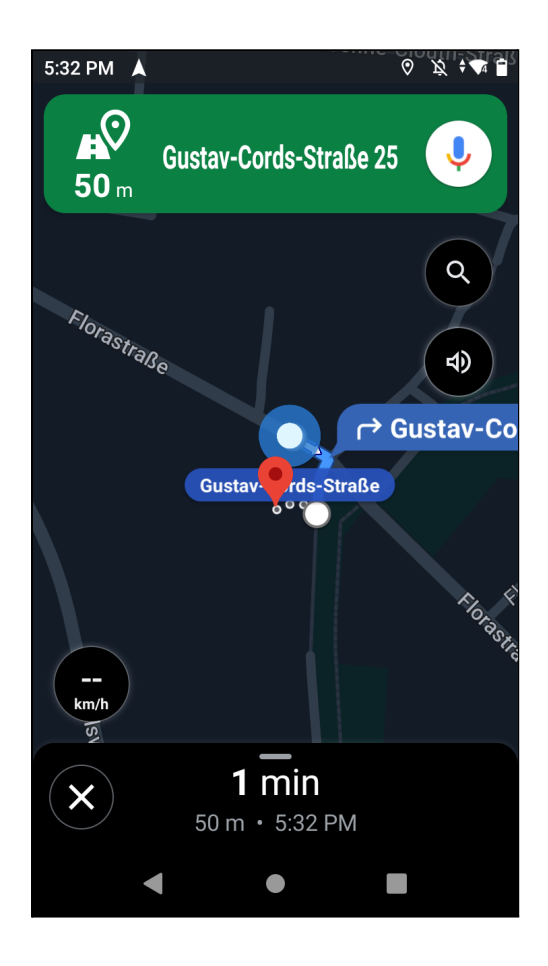

Sobald Sie den Kunden erreicht haben, springen Sie durch wechseln der App in der Tab Navigation oder durch doppelten Klick des "Zurück" Buttons (unten links) wieder in die Driver App. Hier können Sie nun per Klick auf "Entladen" den Prozess beim Endkunden beginnen. Die Details dazu finden Sie im nächsten Kapitel.

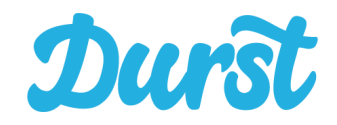

#### **Tour-Kommentar**

Sofern der angezeigten Tour ein Tour-Kommentar hinterlegt wurde, erscheint dieser einmalig als Pop-Up und ist anschließend jederzeit über den Button "Tour-Kommentar" abrufbar. Der Button erscheint nur, wenn ein Tour-Kommentar vorhanden ist.

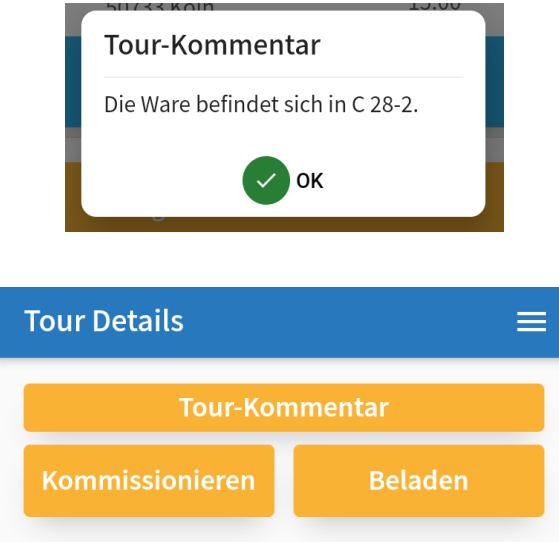

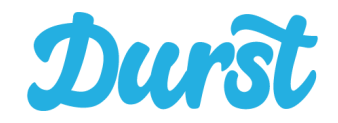

### <span id="page-27-0"></span>**Leergut- und Retourenkontrolle**

Durch Klick auf den Button "Leergut- und Retourenkontrolle" springt die App in die bereits oben beschriebene Übersicht zu Leergütern und Retouren der ausgewählten Tour.

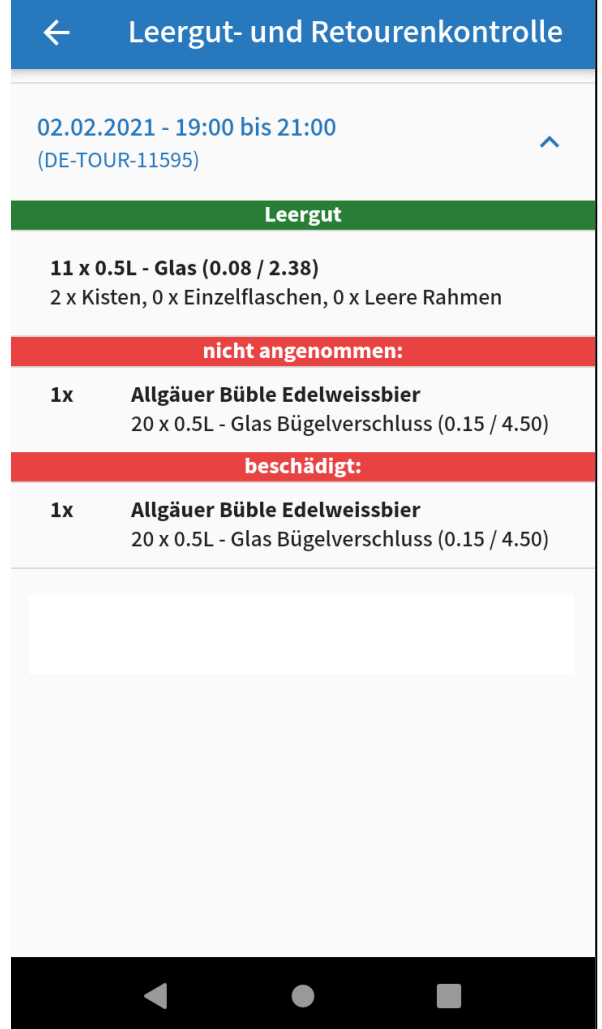

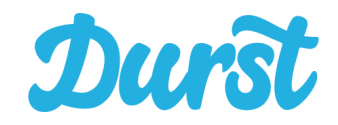

## <span id="page-28-0"></span>**Der Prozess beim Kunden im Detail**

### <span id="page-28-1"></span>**Ausladen, Leergut-Erfassung & Freigabe**

Nach dem Klick auf "Entladen" in der Liste der Kunden, öffnet sich die entsprechende Bestellung und Sie können den Kunden beliefern.

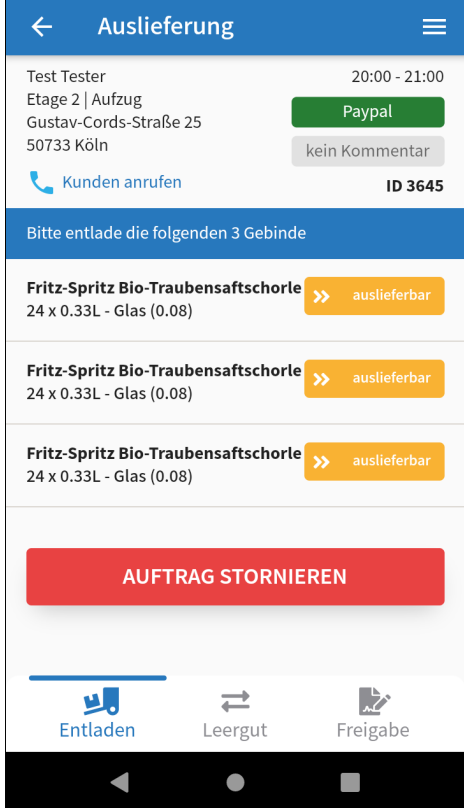

In diesem Prozess navigieren Sie von der Ausladung über die Leergut-Erfassung bis zur Freigabe. Sie können über die Navigation beliebig oft zwischen diesen Schritte hin und her springen.

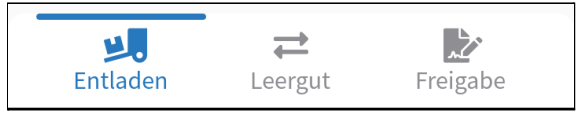

- **Entladen**: Hier definieren Sie, welche vom Kunden bestellten Gebinde, auch auslieferbar sind oder ggf. storniert werden müssen.
- **Leergut**: Hier erfassen Sie das vom Kunden zurückgegebene Leergut.
- **Freigabe**: Hier erhalten Sie und Ihr Kunde eine Übersicht über alle ausgelieferten Artikel sowie über das zurückgegebene Leergut, woraus sich der finale Rechnungsbetrag ergibt. Den Empfang der Ware bestätigt der Kunde mit seiner Unterschrift.

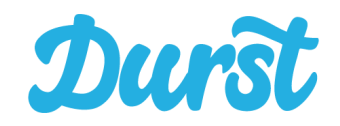

### <span id="page-29-0"></span>**Kundeninformation**

Folgende Kundeninformationen zu einer Bestellung werden in der Übersicht "Ausladen" und "Freigabe" dargestellt:

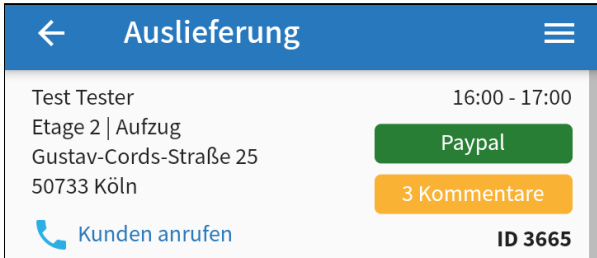

#### **● Name & Anschrift der Lieferadresse**

Um die Lieferung korrekt auszuliefern, werden Ihnen sowohl der Vorname, Nachname, ggf. Firma, als auch die Anschrift mit Straße, Hausnummer, Postleitzahl und Stadt des Kunden angegeben.

#### **● Etage & Aufzug**

Unterhalb der Bezahlmethode wird die Etage sowie die Angabe, ob ein Aufzug vorhanden ist, dargestellt. Diese Angaben sind beim Bestellprozess für den Kunden optional.

#### **● Lieferzeitfenster**

Oben rechts im Fenster wird das vom Kunden ausgewählte Lieferzeitfenster angezeigt.

#### **● Zahlart**

Unterhalb des Lieferzeitfensters wird die vom Kunden gewählte Zahlart angezeigt. Mit dieser Information haben Sie die Möglichkeit dem Kunden das weitere Vorgehen im Zahlungsprozess zu erklären. Bei den Zahlungsmethoden Paypal und Kreditkarte wird das vom Kunden zurückgegebene Leergut direkt vom Abbuchungsbetrag abgezogen. Bei SEPA-Lastschrift dagegen wird in zwei separaten Buchungsschritten der volle Rechnungsbetrag abgebucht und der Wert des retournierten Leerguts auf das Konto des Kunden zurücküberwiesen. Beim Rechnungskauf überweist der Kunde den Rechnungsbetrag. Zusätzlich gibt es seit Version 4.2 die zwei Zahlarten EC-Zahlung bei Lieferung und Kreditkartenzahlung bei Lieferung. Hierbei werden Zahlungen beim Kunden vor Ort mit einem mobilen Kartenlesegerät des Händlers abgewickelt abgewickelt.

#### **● Kunde anrufen**

Falls der Kunde nicht anzutreffen ist, besteht die Möglichkeit, ihn direkt telefonisch zu kontaktieren. Beim Klick auf "Kunde anrufen" öffnet sich die Telefon-App des Smartphones mit der Nummer des Kunden.

#### **● Bestell-ID**

Jede Bestellung hat eine eigene Bestell-ID, welche zur eindeutigen Zuordnung einer Bestellung dient. Die Bestell-ID ist ebenfalls im Händlerbereich einsehbar.

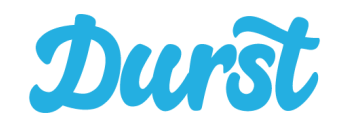

**● Kommentar**

Findet sich der Button "Kommentar" in der Sektion mit den Kundeninformationen wurden in Bezug auf die Adresse oder die Bestellungen Kommentare hinterlegt. Sofern ein oder mehrere Kommentare vorhanden sind öffnet sich automatisch einmalig die Kommentaransicht. Anschließend können diese Kommentare durch einfachen Klick auf den Button "Kommentar" jederzeit erneut angezeigt werden.

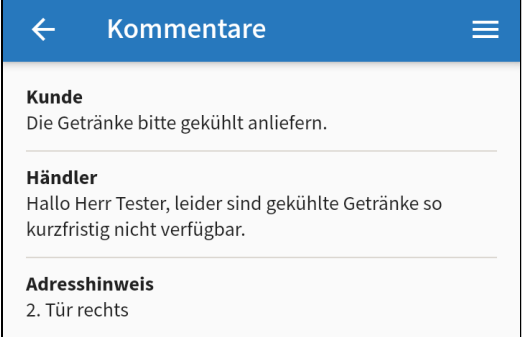

Es gibt Kommentare, die von Endkunde hinterlegt werden, die vom Leitstand im Händler-Bereich angelegt wurden oder die Durst im Backend zu einer Bestellung hinterlegt hat. Aus welchem Bereich der Kommentar kommt, erkennt man an der Überschrift des Kommentars.

### <span id="page-30-0"></span>**Entladen**

In der Übersicht "Ausladen" werden Ihnen alle bestellten Gebinde des Kunden einzeln untereinander in alphabetischer Reihenfolge angezeigt. Um alle Bestellpositionen einzusehen, scrollen Sie in der Übersicht nach oben und unten.

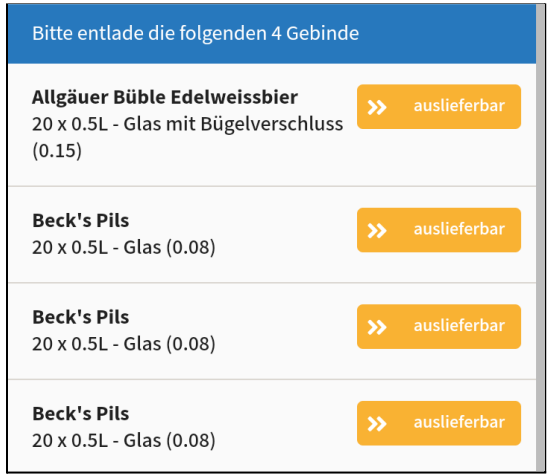

In dieser Übersicht ist jeweils der Produktname (Beck's Pils) und die Gebindeart (20 x 0,5L - Glas (0.08)) dargestellt. Zur genauen Zuordnung ist in der Klammer ebenfalls der Pfandbetrag einer Einzelflasche des jeweiligen Gebindes hinterlegt (0,08 Euro). Am rechten Rand ist gelb hinterlegt der Status jedes einzelnen Gebindes. Zu diesem Zeitpunkt ist der Status aller Gebinde "auslieferbar".

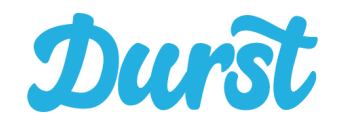

Beim Ausladen der Gebinde prüfen Sie nun, ob das jeweilige Gebinde dem Kunden zu- und in Rechnung gestellt werden kann. Sollte ein Gebinde fehlen, beschädigt sein oder wird die Annahme vom Kunden verweigert, so können Sie den Status des Gebindes ändern. Mehr dazu im nächsten Abschnitt.

#### <span id="page-31-0"></span>**Status der bestellten Gebinde**

Sofern Sie eine neue Bestellung öffnen haben alle Artikel zunächst den Status "auslieferbar". Dieser Status hat eine gelbe Farbe und sagt aus, dass dieser auszuliefernde Artikel noch nicht bearbeitet wurde. Um eine Bestellung mit der Driver App abschließen müssen alle Artikeln einer Bestellung bearbeitet worden sein und in der Folge einen grünen oder roten Status haben. Aktuell stehen Ihnen folgende Status zur Auswahl:

#### **● auslieferbar (gelb)**

In diesem gelb hinterlegten Status stehen alle Gebinde, die vom Kunde bestellt worden sind.

#### ● **entladen (grün)**

Kann ein Gebinde wie gewünscht entladen und an den Kunden ausgeliefert werden, wählen Sie den Status entladen. Dieser Status ist grün hinterlegt.

#### **● beschädigt (rot)**

Sollte ein Gebinde beschädigt sein, wählen Sie bitte diesen Status aus. Dieser Status ist rot hinterlegt.

#### **● fehlt (rot)**

Wurde ein Gebinde nicht kommissioniert oder ist es nicht aufzufinden, wählen Sie diesen Status aus. Dieser Status ist rot hinterlegt.

#### **● nicht angenommen (rot)**

Verweigert ein Kunde die Annahme eines Gebindes, wählen Sie bitte diese Option aus. Dieser Status ist rot hinterlegt.

#### **Tipp:**

Achten Sie auf die Farben. Damit die Freigabe durch den Kunden erfolgen kann, müssen alle Gebinde entweder einen grünen oder roten Status enthalten.

Um einen Artikel als "entladen" zu markieren können Sie entweder dessen Barcode scannen oder die Funktionen der manuellen Status-Änderung nutzen.

Das Ausbuchen von auszuliefernder Ware als "beschädigt", "fehlt" oder "nicht angenommen" dagegen muss in jedem Fall manuell erfolgen.

Wie beides im Detail funktioniert, erfahren Sie in den kommenden zwei Abschnitten.

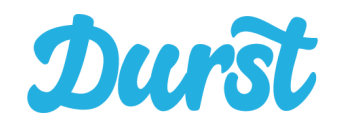

### <span id="page-32-0"></span>**Ausladen per Scanfunktion**

Den Ausladeprozess per Scanfunktion, können Sie ohne weiteres im Bildschirm "Ausladen" starten, sofern eine GTIN (EAN) zum bestellten Artikel vorhanden ist. Das erkennen Sie am Kennzeichen "nicht scannbar", dass nur angezeigt wird, sofern die GTIN (EAN) fehlt.

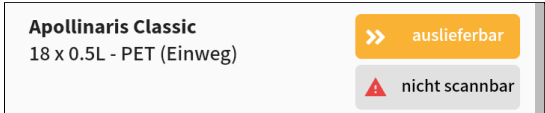

In 99% der Fälle sollte allerdings eine GTIN (EAN) vorhanden sein und Sie können mit dem Scannen beginnen. Über die gelben Tasten links und rechts an Ihrem Zebra Gerätkönnen Sie den entsprechenden Barcode (beispielhafter Barcode / GTIN des Produkts Fritz-Kola 0,33 L Glas) einer einzelnen Flasche des jeweiligen Gebindes scannen. Wird ein Barcode erkannt, ist ein kurzer Piepton (sofern das Gerät nicht auf lautlos gestellt wurde) zu hören.

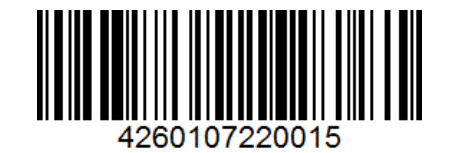

Beim Ausladen per Scanfunktion gibt es folgende Fälle und Ausnahmen:

1. Wird ein Barcode erkannt und kann zugeordnet werden, ändert sich der Status eines dazu passenden Produktes. Außerdem wandert diese Mengeneinheit des Produktes ans Ende der Liste, so dass Sie immer, die noch nicht entladenen Produkte oben sehen.

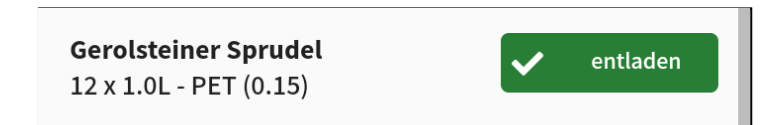

2. Wird ein Barcode erkannt, kann aber keinem Produkt dieser Bestellung zugeordnet werden, erfolgt folgende Meldung:

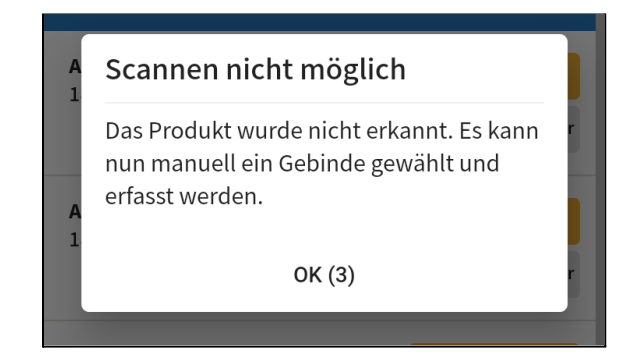

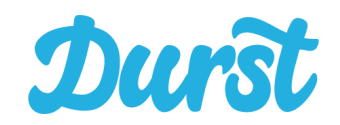

Entweder wurde ein Produkt gescannt, welches nicht Teil der Lieferung ist oder aber die zu diesem Produkt bei uns hinterlegte GTIN (EAN) der Flasche ist eine andere oder nicht korrekt. Sie sollten nun kontrollieren, ob es sich bei dem entladenen Produkt wirklich um das Produkt aus der Bestellung handelt. Ist das der Fall so muss das Produkt manuell entladen werden (Bereich "[Manuelles](#page-33-0) Entladen").

3. Wurde das gerade gescannte Produkt bereits in der vom Kunden bestellten Menge entladen (d.H. es wurde einmal oder mehrmals zu viel gescannt) kommt die folgende Nachricht.

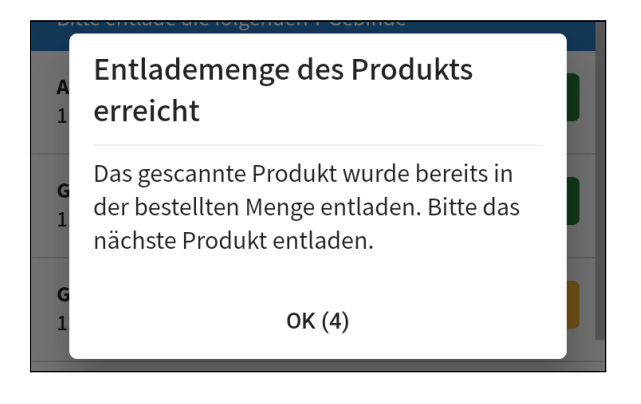

Sie können also mit dem nächsten Produkt fortfahren.

#### <span id="page-33-0"></span>**Manuelles Entladen**

Falls eine Erfassung des Vollguts per Scan nicht möglich ist, weil

1. grundsätzlich noch keine GTIN (EAN) für das Produkt hinterlegt wurde (Kennzeichnung "nicht scannbar"),

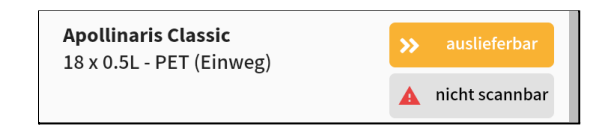

- 2. das zu entladende Produkt über keine aufgedruckte GTIN (EAN) zum Scannen verfügt,
- 3. die hinterlegte GTIN (EAN) falsch zu sein scheint,
- 4. das Produkt deutschlandweit mehrere GTINs (EANs) hat und die GTIN auf dem Produkt noch in der Datenbank fehlt,

können Sie das Produkt manuell erfassen und mit dem Status "entladen" markieren.

Hierfür müssen Sie das entsprechende Gebinde nach rechts swipen (wischen). Dadurch wird der blau hinterlegte Button "Entladen" sichtbar.

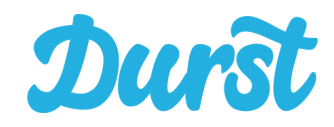

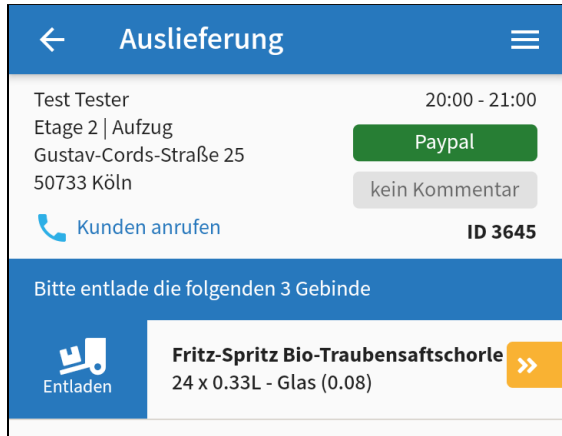

Durch Klicken auf diesen Button ist das Gebinde im Status "entladen".

#### <span id="page-34-0"></span>**Manuelles Ausbuchen**

Eine Markierung von auszuliefernder Ware als "fehlt" oder "beschädigt" oder "nicht angenommen" können Sie vornehmen, indem Sie den Listeneintrag des Artikels nach links swipen (wischen). Hierdurch wird drei jeweils rot hinterlegte Buttons mit entsprechender Aufschrift sichtbar.

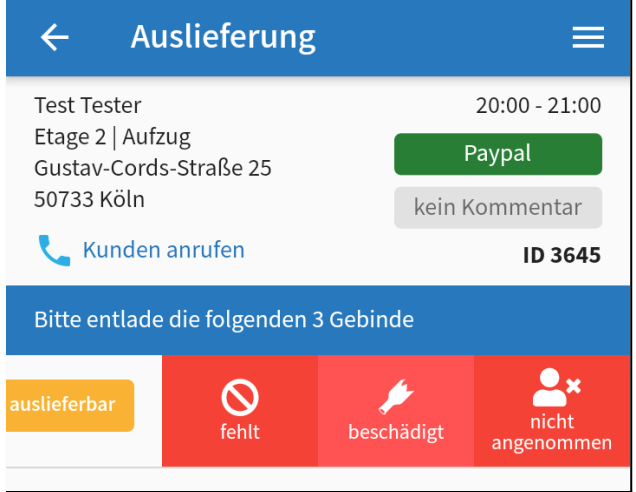

Per Klick auf den jeweiligen Button markieren Sie die Ware mit dem entsprechend zutreffenden Status und können fortfahren. Ihre Auswahl wird in der Übersicht direkt sichtbar, sodass Sie auch eine Korrektur vornehmen können, falls Sie sich verklickt haben.

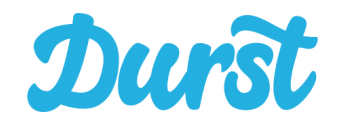

### <span id="page-35-0"></span>**Manuelle Status-Änderung**

Falls der Status eines Gebindes falsch gesetzt wurde können Sie diesen grundsätzlich ändern, indem Sie einfach mittig auf ein Gebinde klicken. Es öffnet sich ein Pop-Up mit einer Auswahl mit allen verschiedenen Status im Rahmen des Entladeprozesses. Hier kann frei aus allen Status gewählt werden.

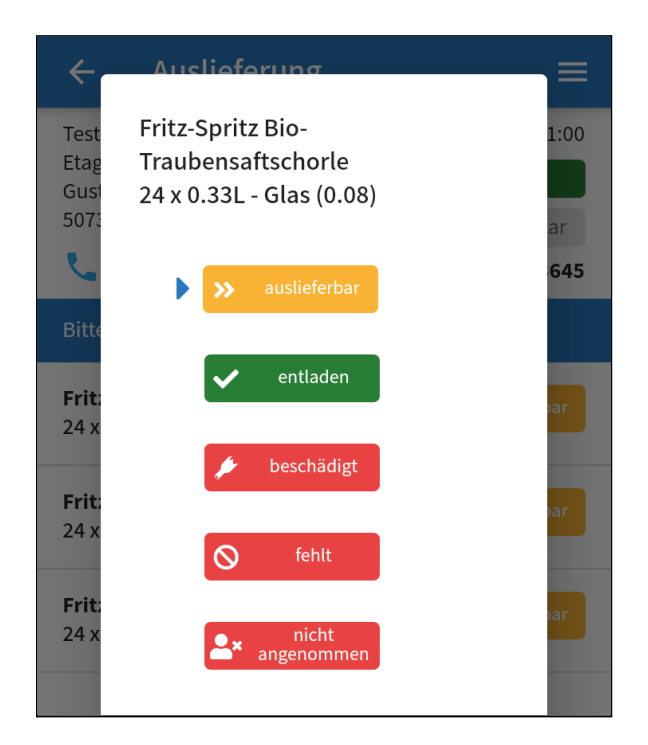

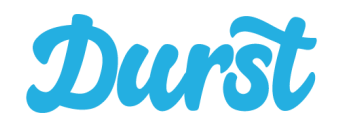

### **Kumulierte Entladung / Ausbuchung**

Seit Version 4.3.1 haben wir die Möglichkeit der gruppierten Entladung in die Driver App integriert. Diese Funktion dient der komfortableren Entladung größerer Mengen, da hier aus Zeitgründen das Scannen oder die manuelle Entladung auf Ebene einzelner Gebinde zeitlich stark aufhält. Sobald eine Bestellung ein Gebinde enthält, das zehnmal oder öfter bestellt wurde, wechselt die Ansicht in die kumulierte Ansicht.

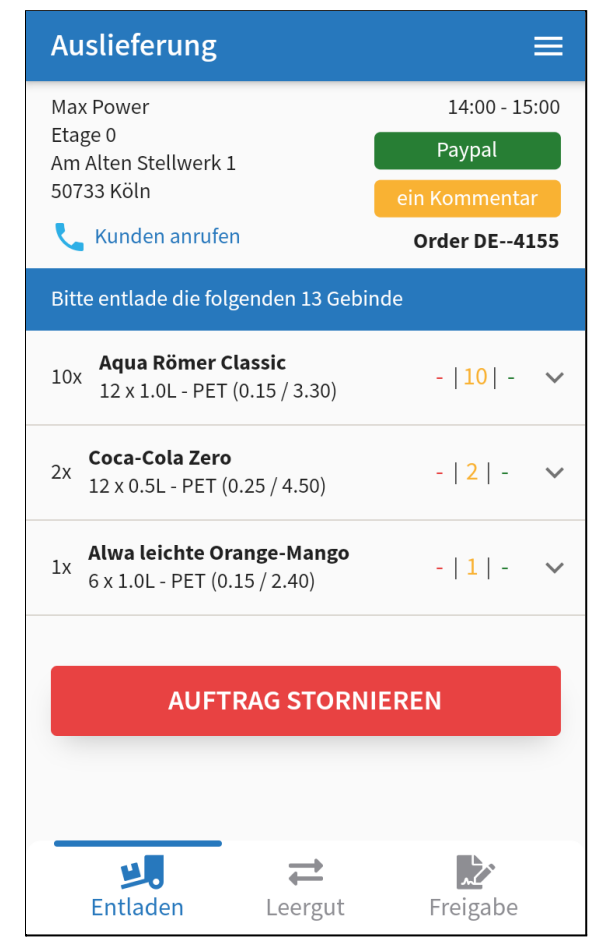

In dieser Ansicht werden die einzelnen Gebinde zusammengefasst dargestellt und die Status der einzelnen untergeordneten Gebinde summiert aufgelistet.

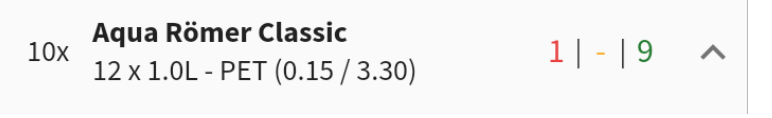

1x fehlt, 0x auslieferbar, 9x entladen

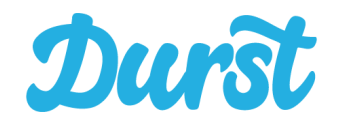

Durch das Aufklappen der einzelnen Bereiche können die einzelnen Gebinde eingesehen und wie in der Standardansicht bearbeitet werden.

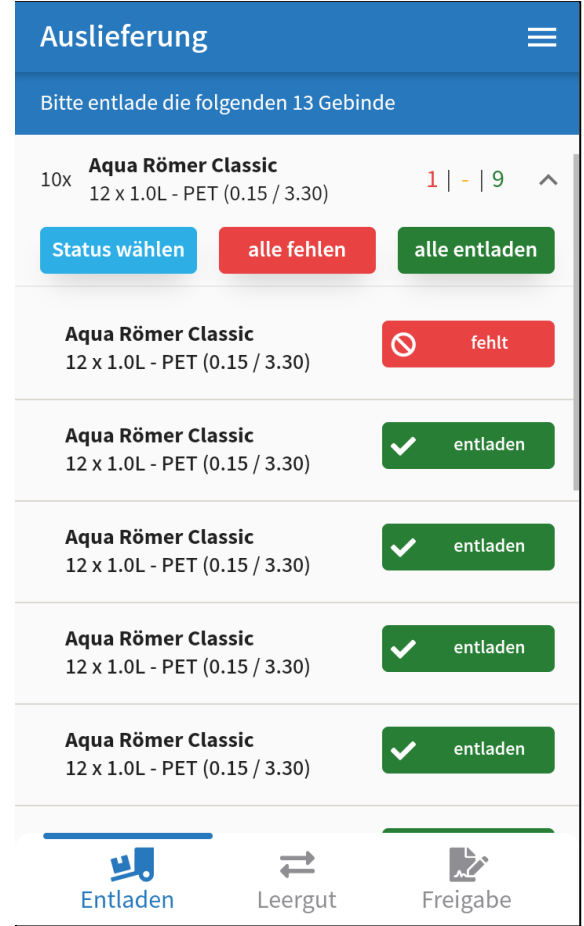

<span id="page-37-0"></span>Darüber hinaus befinden sich hier Buttons, um ein schnelles Entladen und Wechseln des Auslieferungsstatus zu ermöglichen. Ein Klick auf z.B. "alle entladen" bewirkt, dass alle Gebinde in diesem Bereich zugleich als entladen markiert werden.

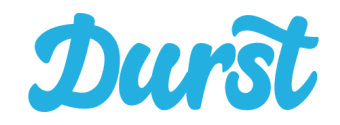

#### **Gesamten Auftrag stornieren**

Ist ein Kunde nicht anzutreffen oder verweigert er die Annahme der Lieferung, können Sie den gesamten Auftrag stornieren. In diesem Fall klicken Sie bitte auf den rot unterlegten Button "Auftrag stornieren".

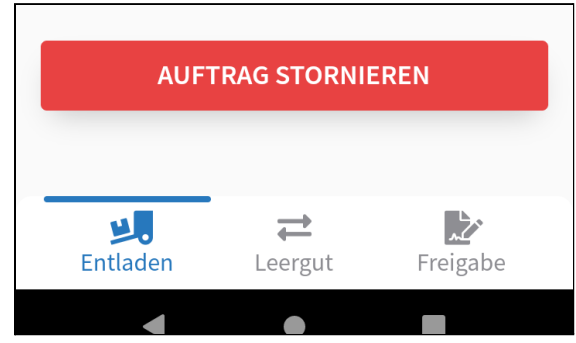

Um den Auftrag auch wirklich zu stornieren und den Rechnungsbetrag auf 0,00 Euro zu setzen, wählen Sie in der Dropdownauswahl einen Grund aus und bestätigen Sie die Stornierung durch einen Klick auf "Stornieren".

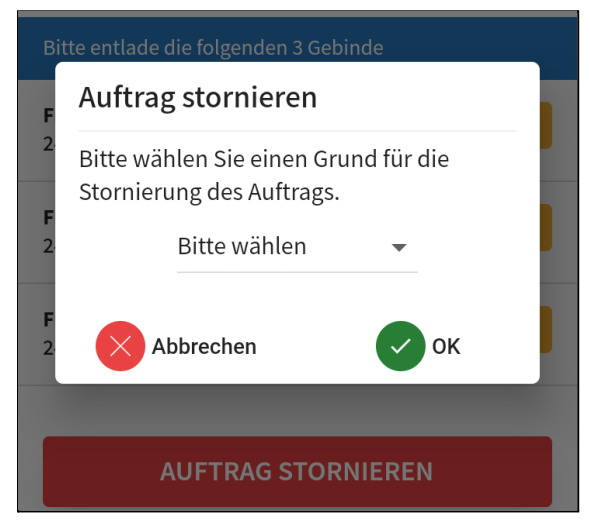

Dadurch werden alle Status der Artikel in diesem Auftrag auf "nicht angenommen" gesetzt. Anschließend können Sie den Auftrag wie gewohnt unter [Freigabe](#page-46-0) abschließen. In diesem Fall unterschreiben Sie einfach selbst, dass Sie den Kunden nicht angetroffen haben.

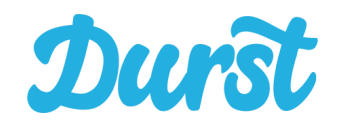

### <span id="page-39-0"></span>**Leergut erfassen**

Nachdem Sie alle bestellten Gebinde zur Entladung erfasst haben, tippen Sie auf der unteren Navigation auf "Leergut". Hier können Sie das Leergut, welches der Kunde Ihnen zurückgibt, erfassen. Das erfolgt entweder per Scan oder per manueller Auswahl. Klicken Sie auf Leergut, öffnet sich zunächst folgendes Fenster:

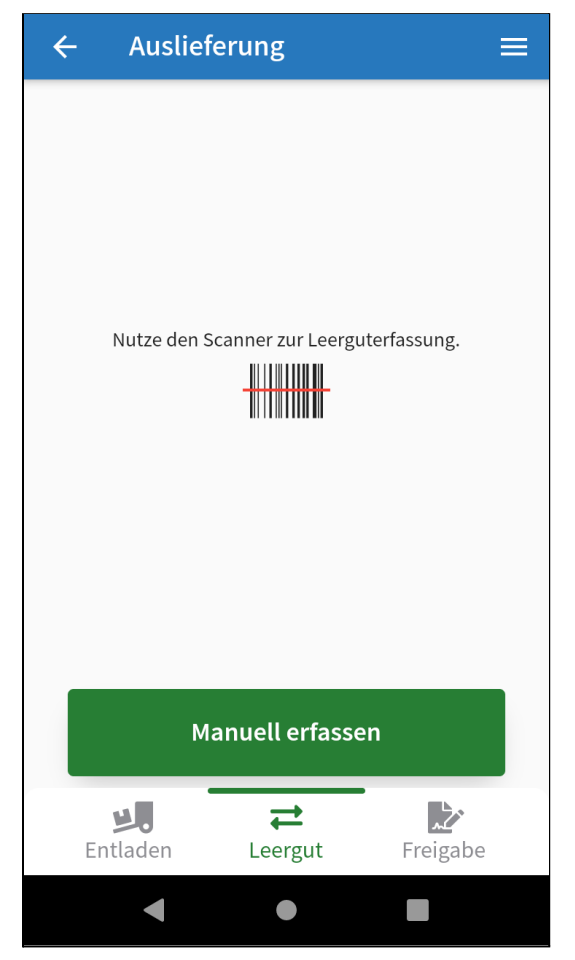

Nun können Sie alle Leergüter entweder bequem per Scan oder per manueller Auswahl erfassen. Alle von Ihnen erfassten Leergüter werden in der Folge in einer Liste angezeigt und können durch einfachen Klick erneut bearbeitet werden.

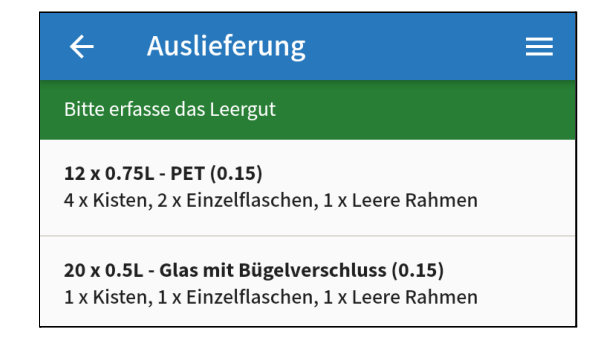

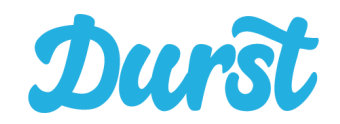

Es sind nur die Gebinde zur Erfassung freigegeben, die durch den Leitstand im Merchant Center auch mit einer entsprechenden Artikelnummer versehen wurden. Fehlt Ihnen ein Gebinde? Setzen Sie sich mit dem Leitstand in Verbindung und erfragen Sie ggf. ob das Gebinde vergessen wurde. Nachgepflegte Gebinde sind allerdings erst nach einer Datenaktualisierung in der Driver App verfügbar.

#### <span id="page-40-0"></span>**Erfassen per Scanfunktion**

Die schnellste Möglichkeit um ein leeres Gebinde zu erfassen, ist der Scan des Barcodes auf einer einzelnen Flasche. Den Barcode finden Sie in der Regel auf einem Etikett auf der Rückseite der Flasche.

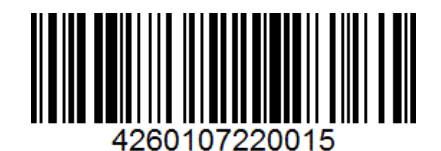

#### **Tipp:**

Spezielle Gastronomie-Gebinde (bspw. Gebinde mit 0,2L Flaschen - Glas enthalten oftmals keinen Barcode und müssen daher direkt manuell erfasst werden.

Nach erfolgreichem Scan des Barcodes öffnet die App einen Bildschirm mit dem passenden Leergut zum gescannten Produkt, indem Sie per Klick auf einen der grün unterlegten Buttons eine vollständige Kiste, eine Einzelflasche oder einen leeren Rahmen hinzufügen oder auf dem grau unterlegten Button abziehen können.

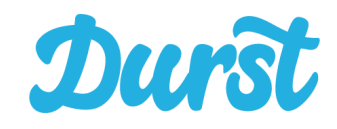

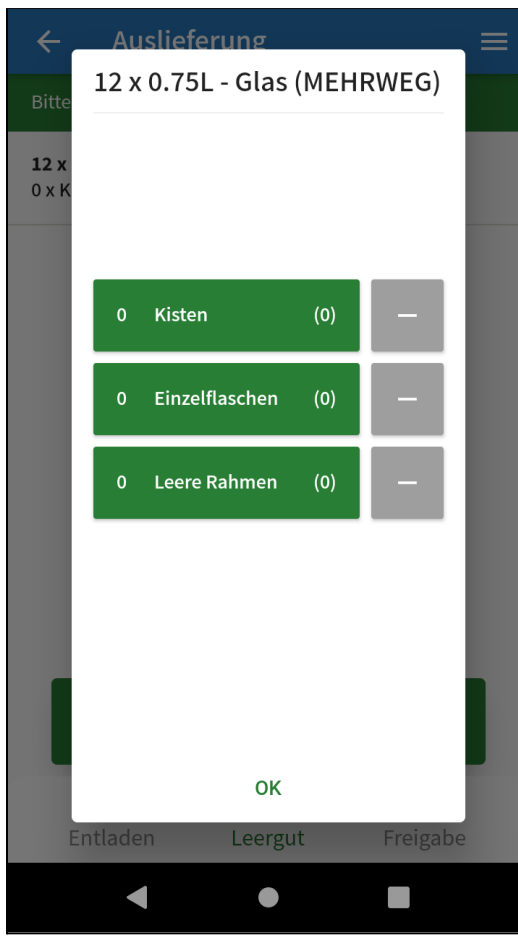

In jedem Button stehen 2 unterschiedliche Zahlen. Hierbei handelt es sich um eine Funktion, die es Ihnen übersichtlicher machen soll, für den Fall, dass Sie bei einem Kunden mehrmals zwischen Tür und Fahrzeug hin und zurück müssen. Sollte ein Kunde viel Leergut retournieren, kann es sehr gut sein, dass Ihnen unterschiedliche Produkte zurückgegeben werden, die dem selben Leergutprodukt zugeordnet sind. Z.B. gibt der Kunde Ihnen größere Mengen Leergut unterschiedlicher Wässer des Typs 12 x 0,75l zurück. Durch Scannen der Produkte landen Sie folglich jedes Mal auf der Seite für Leergüter des Typs 12 x 0,75l.

Damit Sie nicht den Überblick verlieren, wie viele Mengeneinheiten Sie insgesamt zu erfassen haben, können Sie mithilfe der neuen Leerguterfassungsfunktion jeden Scanvorgang für sich betrachten. Die vordere Zahl steht für die Zahl der **insgesamt** erfassten Menge. Die hintere Zahl in Klammern steht für die Zahl der beim **aktuellen** Erfassungsvorgang erfassten Menge.

#### Beispiel:

Vor dem ersten Rückweg zum Fahrzeug mit Leergut hat der Kunde Ihnen 4 vollständige Kisten und eine Einzelflasche des Produkts Gerolsteiner Medium zurückgegeben.

Sie scannen eine Flasche und erfassen folgendes in der Driver App:

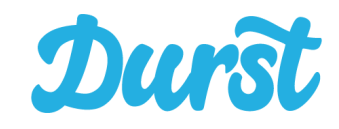

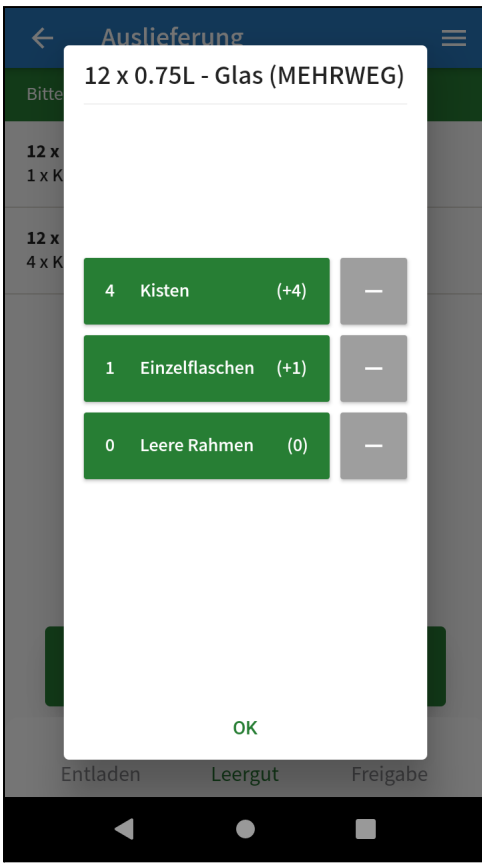

Bei dieser Erfassung sind beide Werte identisch.

Wieder mit Teil 2 des Vollguts aus der Lieferung beim Kunden angekommen, erfassen Sie nun erneut Leergut. Diesmal retourniert der Kunde einen Kasten Apollinaris Medium 12 x 0,75l in der eine Einzelflasche fehlt.

#### **Tipp zur schnelleren Erfassung von Leergut:**

Sofern Sie beispielsweise 12 oder mehr Einzelflaschen der Gebindeart 12 x 0,75L - Glas und einen leeren Rahmen hinzufügen, macht die App automatisch eine vollständige Kiste daraus.

Umgekehrt können Sie auch eine komplette Kiste hinzufügen und durch Abziehen einer Einzelflasche diese Kiste aufteilen in einen leeren Rahmen und 11 leere Einzelflaschen.

Sie scannen eine Flasche und erfassen folgendes in der Driver App:

Sie fügen einen vollen Kasten hinzu und ziehen eine Einzelflasche ab.

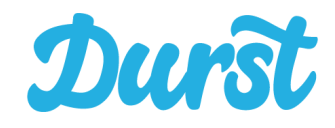

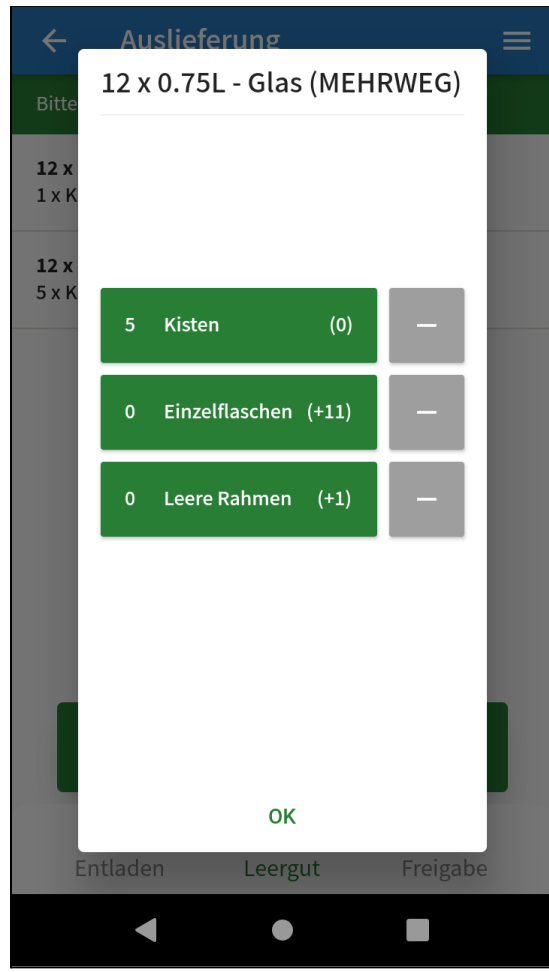

Die Gesamtzahl der erfassten Mengen links zeigt nun 5 volle Kästen dieses Leergutprodukts. Im aktuellen Scanvorgang rechts wurden jedoch nur 11 Einzelflaschen und ein leerer Rahmen erfasst.

#### <span id="page-43-0"></span>**Manuelles Erfassen**

Es gibt unterschiedliche Gründe um Leergut beim Kunden manuell zu Erfassen, weil

- 1. grundsätzlich ist bei Durst noch keine GTIN (EAN) für das Produkt hinterlegt wurden und dadurch kann auch das zugehörige Leergut zum Produkt nicht ermittelt werden
- 2. das zu entladende Produkt über keine aufgedruckte GTIN (EAN) zum Scannen verfügt
- 3. die hinterlegte GTIN (EAN) falsch zu sein scheint
- 4. das Produkt deutschlandweit mehrere GTINs (EANs) hat und die GTIN auf dem Produkt noch in der Datenbank fehlt

In allen dieser Fälle gelangen Sie über den Button "Manuell" in die Auswahl der Gebindeart.

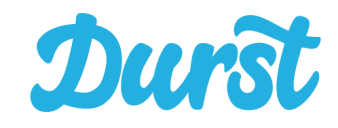

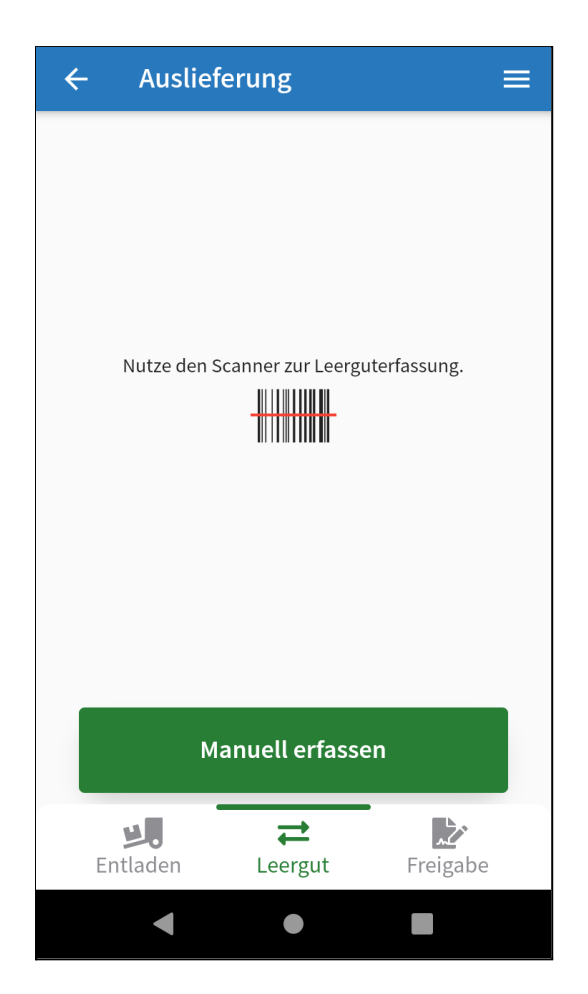

Wählen Sie zunächst aus, ob es sich um ein Gebinde mit Glas- oder PET-Flaschen oder alternativ um ein Fass handelt.

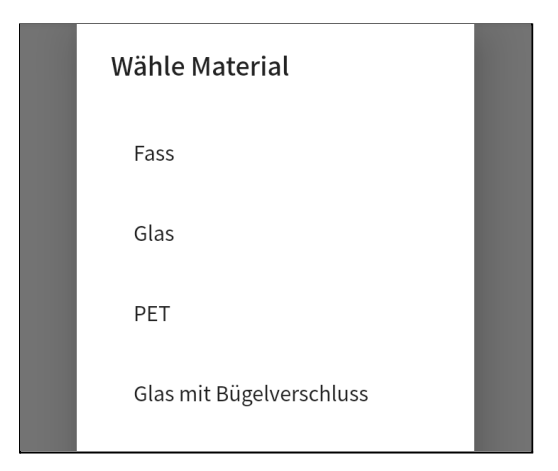

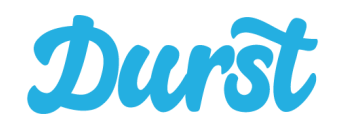

Im nächsten Schritt wählen Sie die Gebindeart aus, die Sie als Leergut erfassen möchten. In Klammer steht bei jedem Gebinde der Pfandbetrag einer Einzelflasche, damit z.B. bei 11 x 0,5 L - Glas zwischen einer Bierflasche mit 0,08 Euro oder einer PET-Flasche mit 0,15 Euro Pfand unterschieden werden kann.

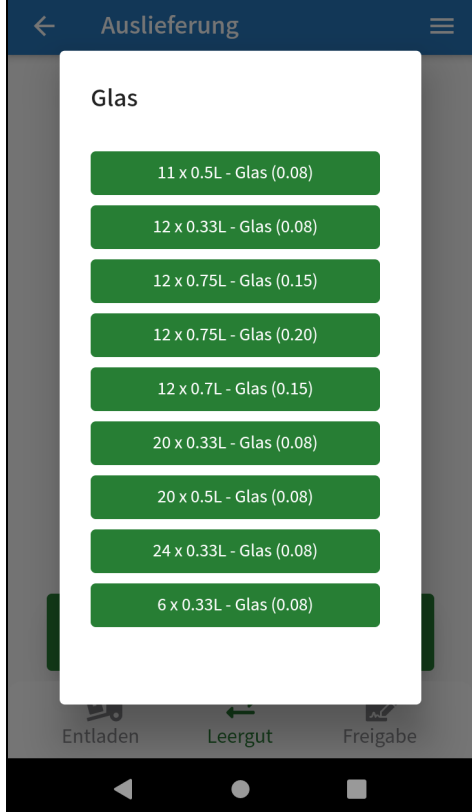

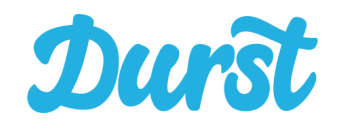

Nach Auswahl der Gebindeart öffnet sich analog zur Erfassung per Scan das Fenster zur Erfassung der Mengeneinheiten. indem Sie mit Klick auf den grün unterlegten Button eine vollständige Kiste, eine Einzelflasche oder einen leeren Rahmen hinzufügen oder auf dem grau unterlegten Button abziehen können.

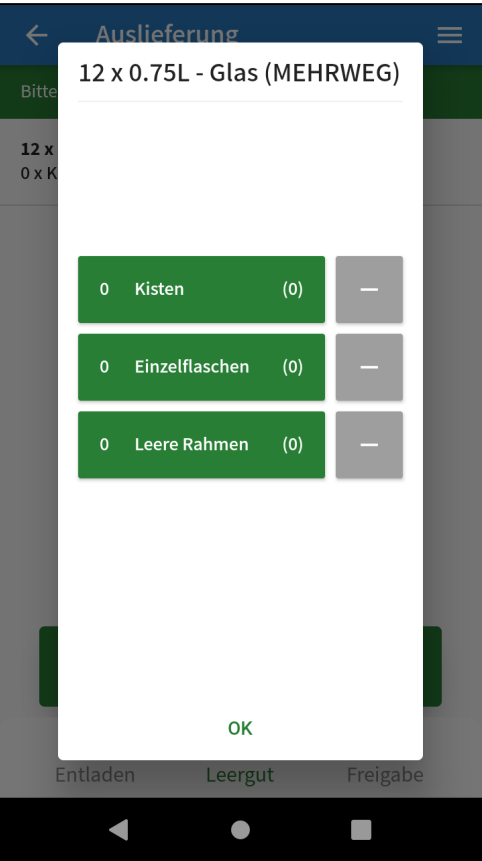

<span id="page-46-0"></span>Der Erfassungsprozess ist ebenfalls identisch zur Erfassung per Scan. Lesen Sie hierzu das Kapitel "Erfassen per Scanfunktion"

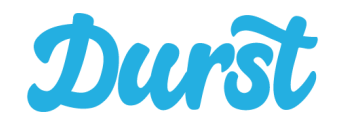

### <span id="page-47-0"></span>**Leergut-Übersicht**

Durch die Einzelerfassung von Leergütern sammeln sich Informationen zum Auftrag in der neuen Leergut-Übersicht. Diese Liste gibt Ihnen direkt einen Überblick darüber welche Items bisher erfasst wurden.

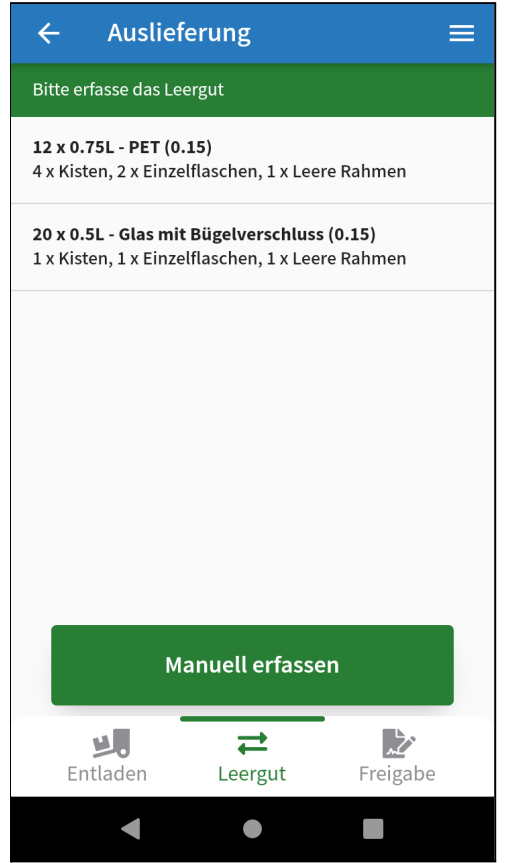

Durch Klick auf ein Item springen Sie direkt in den Erfassungsbildschirm dieser Leergutart (analog zum Scan oder zur manuellen Erfassung) und können Anpassungen vornehmen.

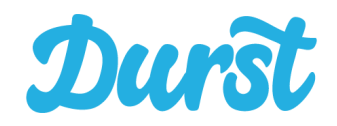

### <span id="page-48-0"></span>**Freigabe**

Hier bekommen Sie einen vollständigen Überblick über die tatsächlich ausgelieferten Vollgüter zzgl. Pfand, das zurückgenommene und erfasste Leergut des Kunden und den Gesamtrechnungsbetrag, der sich daraus ergibt.

Im Freigabebildschirm können Sie die gesamte Erfassung kontrollieren und falls erforderlich Änderungen vornehmen. Anschließend können Sie die Bestellung abschließen. Bei den Zahlarten EC-Zahlung / Kreditkartenzahlung bei Lieferung wird zusätzlich an die Abwicklung der Zahlung erinnert. Im letzten Schritt findet die Kundenprüfung durch den Fahrer statt bevor der Kunde den Empfang der Waren und die erfassten Daten zur Bestellung per Unterschrift bestätigt.

### <span id="page-48-1"></span>**Lieferung im Überblick**

Hier sehen Sie alle Produkte die in Folge des Ausladeprozesses in den Auftrag gebucht wurden, um Sie dem Kunden zu übergeben und in Rechnung zu stellen.

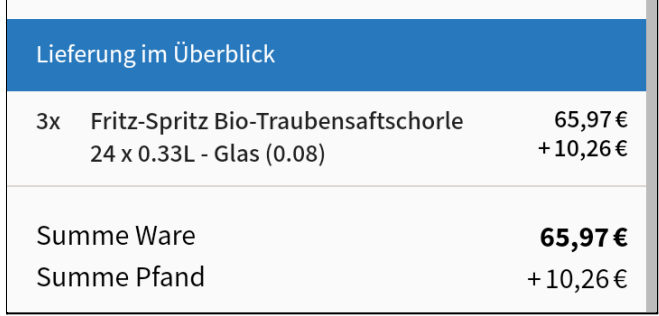

Sollten Sie einzelne Positionen dieser Liste vollständig Ausbuchen wollen, dann wechseln Sie zurück in den Bereich "Entladen" und nehmen die Veränderungen wie gewünscht vor.

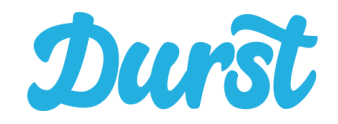

### <span id="page-49-0"></span>**Leergut im Überblick**

Die Leergut-Rückgabe im Überblick zeigt eine Kopie der Übersichtsseite im Segment "Leergut".

Jedes Leergutprodukt wird (aufgeteilt nach vollständigen Kisten, Einzelflaschen und leeren Rahmen) in einer eigenen Zeile der Liste angezeigt.

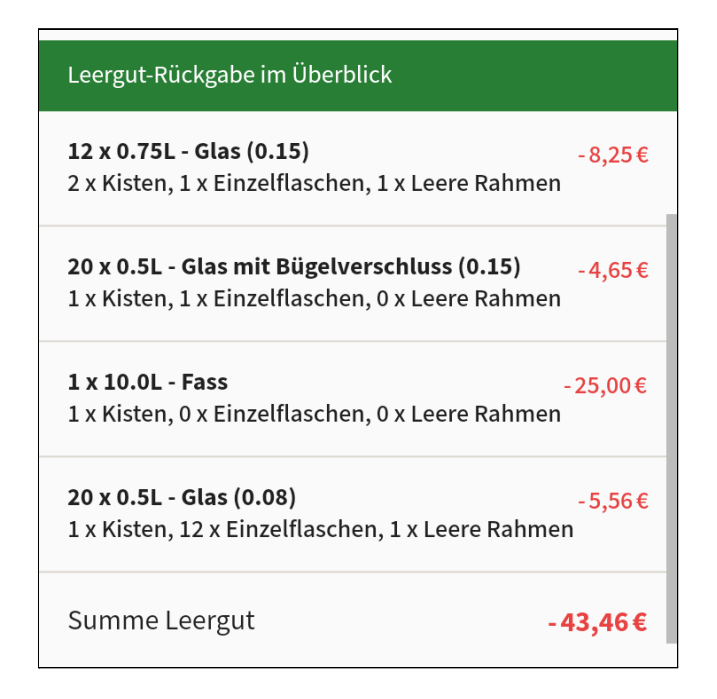

Sollten bei der Kontrolle und vor der Unterschrift noch Änderungen vorzunehmen sein, dann klicken Sie den Listeneintrag dieses Leerguts an. Dadurch können Sie sofort Änderungen am gewählten Produkt vornehmen.

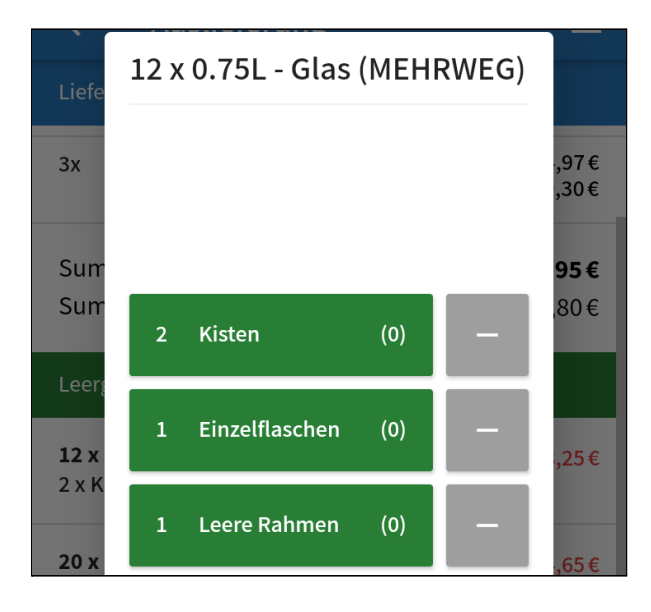

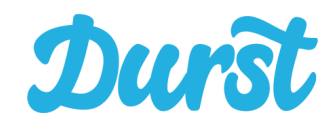

Per Swipe (wischen) nach rechts, öffnet sich zudem links der Button "Entfernen" mit welchem Sie ganze Leergutprodukte vollständig aus dem aktuellen Auftrag entfernen können.

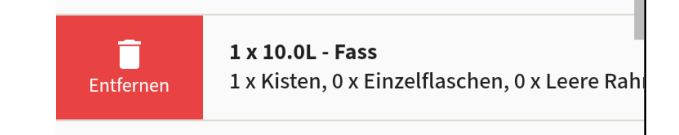

Per Swipe (wischen) nach links, öffnen sich rechts drei Buttons um dem Auftrag per Abkürzung pro Klick 1 ganze Kiste, 1 Einzelflasche oder 1 leeren Rahmen des jeweiligen Leergutproduktes hinzuzufügen.

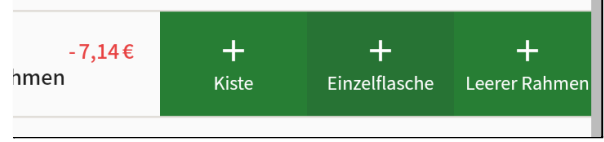

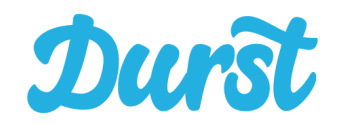

### <span id="page-51-0"></span>**Rechnungsübersicht**

Unter der Rubrik "Rechnungsbetrag" werden alle für die Abrechnung relevanten Beträge in Euro aufgeführt. Bevor Sie die Auslieferung abzuschließen zeigen Sie Ihrem Kunden den Rechnungsbetrag und die einzelnen Positionen "Summe Ware", "Summe Pfand", "Summe Leergut", ggf. "Gutschein" und den finalen "Rechnungsbetrag" mit dem jeweiligen Betrag in Euro auf. Außerdem erhalten Sie je nach gewählter Zahlart des Kunden einen Hinweis, dass die Zahlung an der Haustür noch abgewickelt werden muss.

#### **● Summe Ware**

Hier wird die Summe des ausgelieferten Vollguts aufgeführt.

**● Summe Pfand** Abhängig vom Vollgut wird hier automatisch der jeweilige Pfandbetrag aufgeführt.

#### **● Summe Leergut-Rückgabe**

Hier wird die Summe des Leerguts aller vom Kunden zurückgegebene Gebinde aufgeführt.

#### **● Gutschein mit Bezeichnung**

Sollte der Kunde bei der Bestellung einen Gutschein verwendet haben, dann wird dieser hier aufgeführt. Auch der für den Gutschein gültige Mindestbestellwert wird unterhalb des Gutscheins angezeigt.

#### **● Rechnungsbetrag**

Hier wird der finale Rechnungsbetrag dargestellt, als Summe aus der Ware, des Pfands und abzüglich des Leerguts. Ebenfalls wird der enthaltene Mehrwertsteuersatz abgebildet.

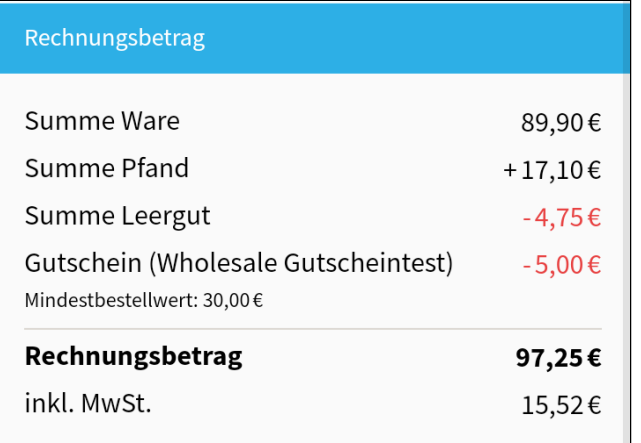

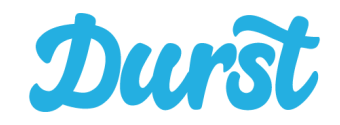

#### **● Zahlungshinweis**

Sollte der Kunde sich für eine der Zahlarten EC-Zahlung oder Kreditkarte bei Lieferung entschieden haben, wird dem Fahrer unterhalb des Rechnungsbetrages der Hinweis angezeigt, dass er vor Bestellabschluss noch die Zahlung mit einem mobilen Kartenzahlungsgerät des Händlers abwickeln muss.

> Der Rechnungsbetrag wird vor Ort beglichen per Kreditkartenzahlung bei Lieferung

### <span id="page-52-0"></span>**Gutscheinhandling**

Sollte der Kunde einen Gutschein bei der Bestellung eingelöst haben, so ist dieser meist an einen Mindestbestellwert gekoppelt.

Die Prüfung dieses Wertes findet natürlich zum Bestellzeitpunkt im Backend statt. Da es in der Driver App jedoch möglich ist Waren aus einem Auftrag heraus zu buchen, wird der Fahrer auf die Unterschreitung des Mindestbestellwertes hingewiesen und **kann den Gutschein in diesem Fall nach eigenem Ermessen aus der Bestellung ausbuchen**.

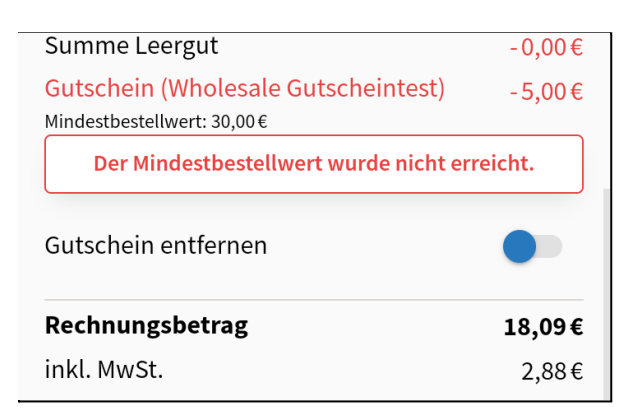

Im Bereich "Rechnungsbetrag" erscheint eine Meldung mit dem Hinweis zur Unterschreitung des Mindestbestellwertes. Nun kann der Fahrer den **Gutschein durch Nutzung des Kippschalters ausbuchen**.

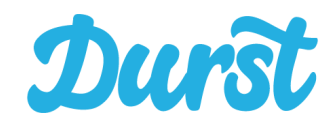

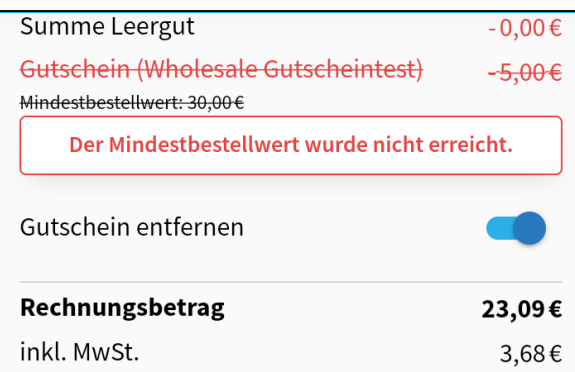

Eine Ausbuchung sollte davon abhängig gemacht werden, wer die Unterschreitung des Mindestbestellwertes zu verantworten hat. Sind beispielsweise bestellte Waren nicht lieferbar oder beschädigt wäre es nicht gerecht, dem Kunden deshalb seinen Gutschein zu verwehren. Nimmt der Kunde aber bewusst nur Teile der bestellten Waren an und unterschreitet deshalb den Mindestbestellwert, kann der Fahrer den Gutschein ausbuchen.

#### **WICHTIG! Ausnahmefälle bei der Gutscheinausbuchung**

Es gibt zwei Ausnahmefälle, die sich bei der Ausbuchung von Gutscheinen ergeben können:

1) Der Kunde verweigert die Annahme eines Teils der Ware, wodurch der Mindestbestellwert des Gutscheines nicht mehr erreicht wird. Der Gutschein wird in der Folge ausgebucht, ist allerdings mehr wert als die ebenfalls ausgebuchten Waren die der Kunde nicht angenommen hat.

In diesem Fall reicht der vom Kunden bei der Bestellung hinterlegte Zahlungsbetrag nicht mehr aus um die Rechnungssumme der Bestellung ohne Gutschein zu decken.

Da eine nachträgliche Erweiterung der Reservierung nicht möglich ist und die Bestellung sonst nicht abgeschlossen werden könnte, wird in diesem Fall der ausgebuchte Gutschein teilweise wieder eingebucht und zwar genau mit dem Betrag der notwendig ist, um den reservierten Paymentbetrag einzuhalten:

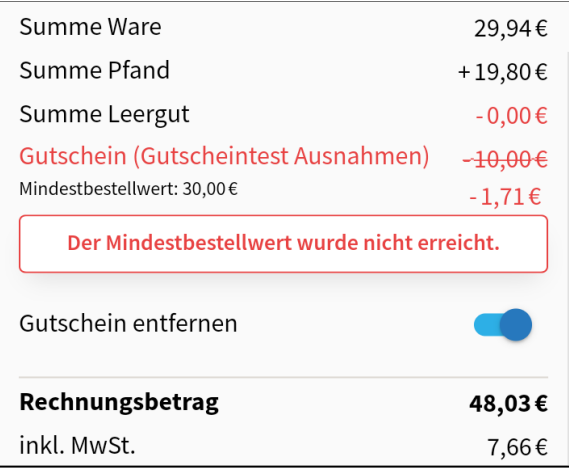

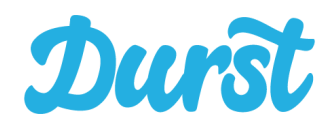

Im abgebildeten Fall beträgt die Summe der ausgebuchten Waren inkl. Pfand 8,29 € (4,99€ plus 3,30€ Pfand) der Gutscheinwert jedoch liegt mit 10 € genau 1,71€ über dem Wert der ausgebuchten Ware. Genau dieser Betrag würde in der Folge beim Geldeinzug fehlen. Aus diesem Grund werden 1,71 € des Gutscheins eingebucht, um einen sauberen Bestellabschluss zu ermöglichen.

2) Aufgrund von Lieferproblemen kann dem Kunden nur ein Bruchteil der bestellten Ware geliefert werden. Aus diesem Grund soll der Gutschein auch bei Unterschreitung des Mindestbestellwertes gültig bleiben, ist allerdings mehr wert als die gelieferten Waren der Teillieferung.

In diesem Fall würde der Gutschein in Kombination mit dem gelieferten Vollgut zu einem negativen Rechnungsbetrag führen. Dem Kunden müsste folglich eine Gutschrift ausgestellt werden.

Da die Umwandlung einer Belastung in eine Gutschrift technisch nicht möglich ist und die Bestellung mit einem negativen Rechnungsbetrag nicht abgeschlossen werden könnte, wird der Gutschein teilweise ausgebucht und zwar genau mit dem Betrag der notwendig ist, um die Gesamtsumme der Bestellung auf 0€ zu bringen:

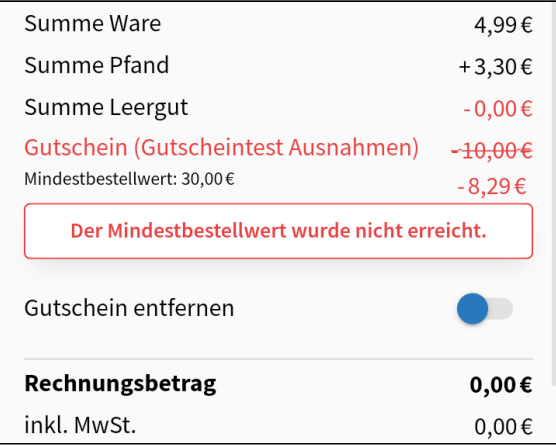

Im abgebildeten Fall beträgt die Summe der verkauften Ware inkl. Pfand 8,29 € (4,99€ plus 3,30€ Pfand) der Gutscheinwert jedoch liegt mit 10 € genau 1,71€ über dem Wert der Ware. Genau dieser Betrag würde zu einem negativen Rechnungsbetrag führen. Aus diesem Grund werden 1,71 € des Gutscheins ausgebucht, um einen sauberen Bestellabschluss zu ermöglichen.

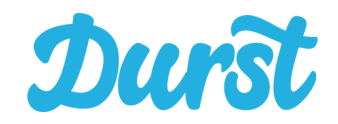

#### <span id="page-55-0"></span>**Empfangsbestätigung durch den Kunden**

Haben Sie die Ware als auch das Leergut korrekt erfasst und der Kunde akzeptiert den Rechnungsbetrag, Klicken Sie auf das blau hinterlegte Feld "Empfang bestätigen".

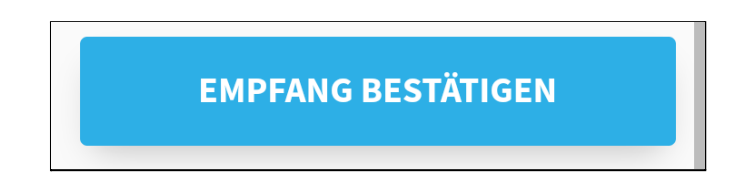

Sofern es in der Bestellung einen Gutschein gibt und Bedingungen nicht erfüllt werden, kommt nun nochmal ein Hinweis zur Nichterfüllung der Gutscheinbedingungen die bestätigt werden muss.

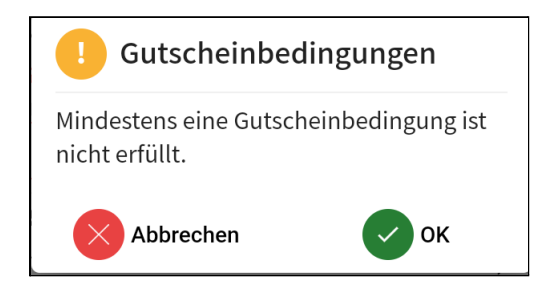

Nun wird zunächst die Kundenprüfung durch den Fahrer ausgelöst. Um die Bestellung für Rückvergütungen und zu Datenzwecken sauber einordnen zu können, muss der Fahrer prüfen, ob es sich beim Belieferten Kunden um einen Endverbraucher handelt oder um einen Wiederverkäufer (z.B. Kiosk o.ä.). Zu diesem Zweck öffnet sich ein Pop-Up-Fenster mit der Frage, ob es sich bei dem Kunden um einen Wiederverkäufer oder um einen Endverbraucher handelt.

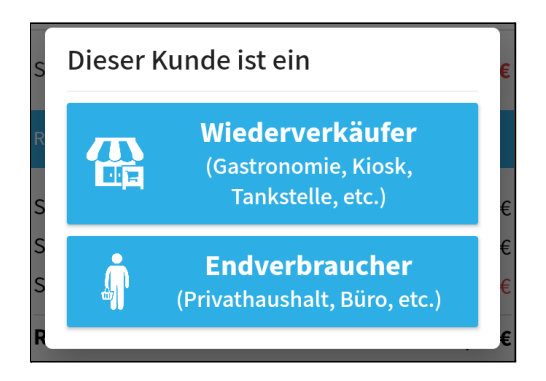

Sofern Sie "Wiederverkäufer" wählen müssen Sie die Auswahl auch noch auf einem Pop-Up mit "OK" bestätigen.

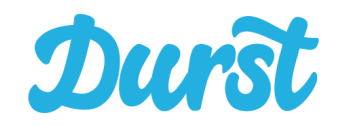

#### **Zahlungsabwicklung**

Sollte der Kunde sich für eine der Zahlarten EC-Zahlung oder Kreditkarte bei Lieferung entschieden haben, öffnet sich nun ein Pop-Up Fenster. Diesem kann der Fahrer den Betrag zur Übernahme in das Kartenzahlungsterminal entnehmen.

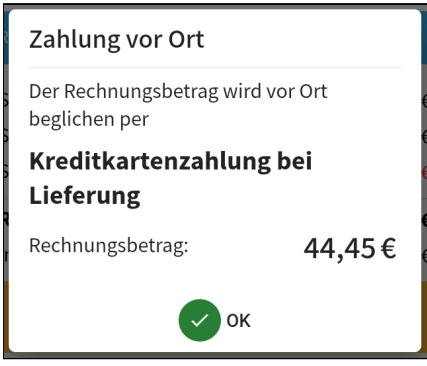

Nun kann er die Zahlung abwickeln und anschließend auf "OK" klicken.

Es öffnet sich nun das Pop-up "Empfang bestätigen" und der Kunde kann mit einem Finger digital unterschreiben.

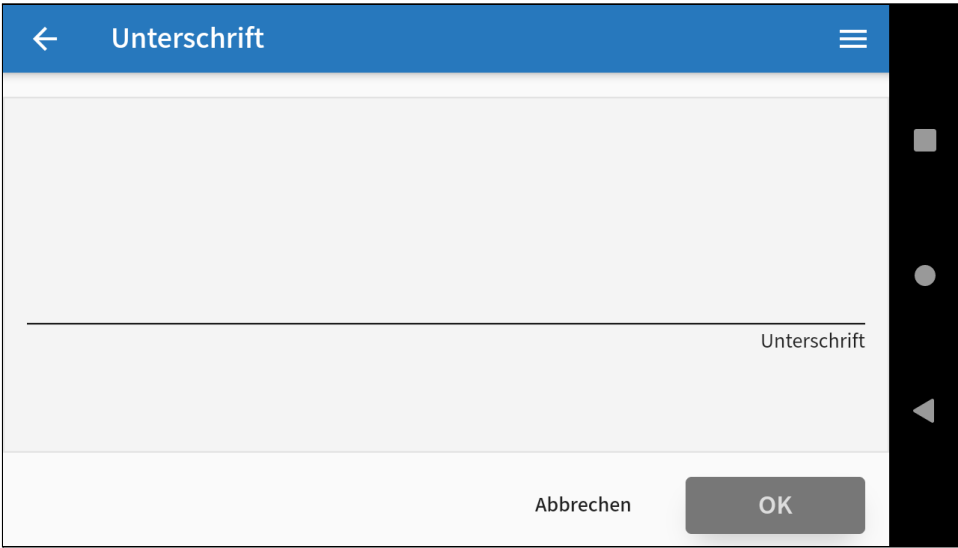

Um das Unterschriftenfeld für den Kunden zu vergrößern können Sie das MDE-Gerät optional um 90° drehen und dem Kunden horizontal vorhalten. Dadurch wird das Abgeben der Unterschrift für den Kunden einfacher und die Unterschrift ist leserlicher.

Anschließend klicken Sie auf "OK". Die Bestellung ist damit abgeschlossen und dem Kunden wird innerhalb der nächsten Minuten die passende Rechnung zu seiner Lieferung zugesendet. Nachträgliche Änderungen (zusätzliches Gebinde als Leergut erfassen oder Vollgut-Gebinde ausbuchen) sind somit nicht mehr möglich.

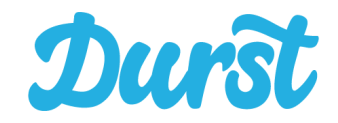

# <span id="page-57-0"></span>**Support**

### <span id="page-57-1"></span>**Technischen Fehler melden**

Im Falle eines technischen Fehlers informieren Sie bitte zeitnah Ihren Leitstand. Sofern möglich, erstellen Sie einen Screenshot des Fehlers. Als Leitstand können Sie über den Durst Händlersupport [\(www.durst.de/haendlersupport\)](http://www.durst.de/haendlersupport) den Fehler melden und den Screenshot als Datei anhängen.

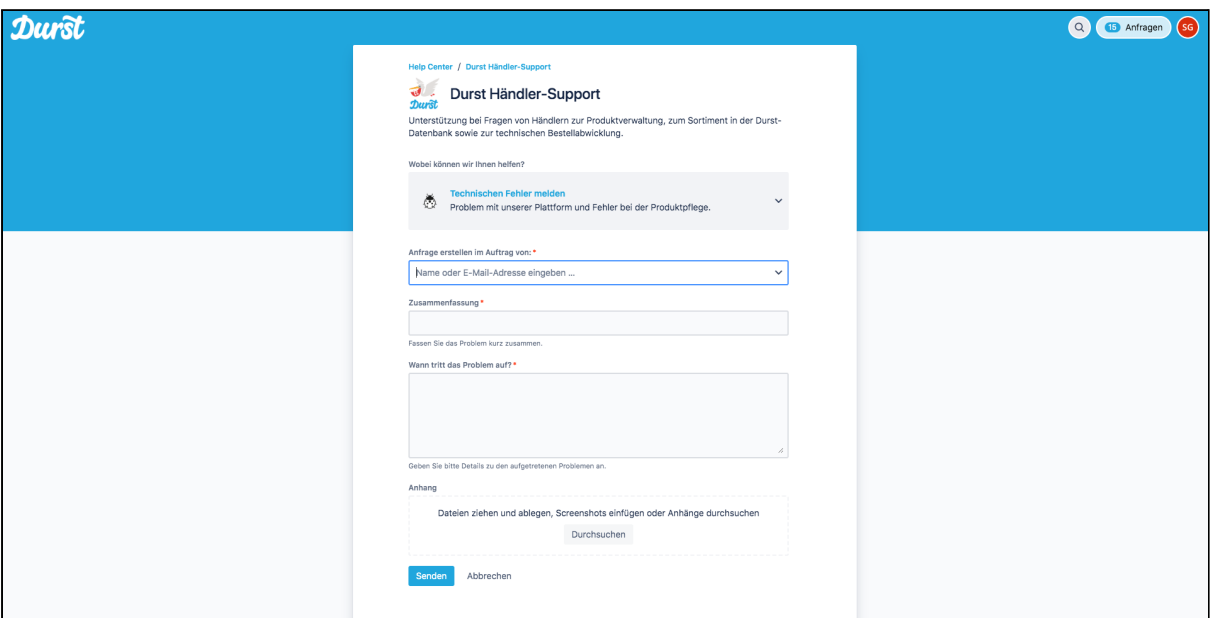

### <span id="page-57-2"></span>**Screenshot erstellen**

Eine Aufnahme des aktuellen Bildschirms erstellen Sie, indem Sie die Tasten An/Aus und "Lautstärke minus" gleichzeitig ca. 2 Sekunden gedrückt halten, bis eine Aufnahme erstellt wird. Der entsprechende Screenshot wird unter Fotos auf Ihrem Gerät gespeichert.